# Aide à l'utilisation du Garmin

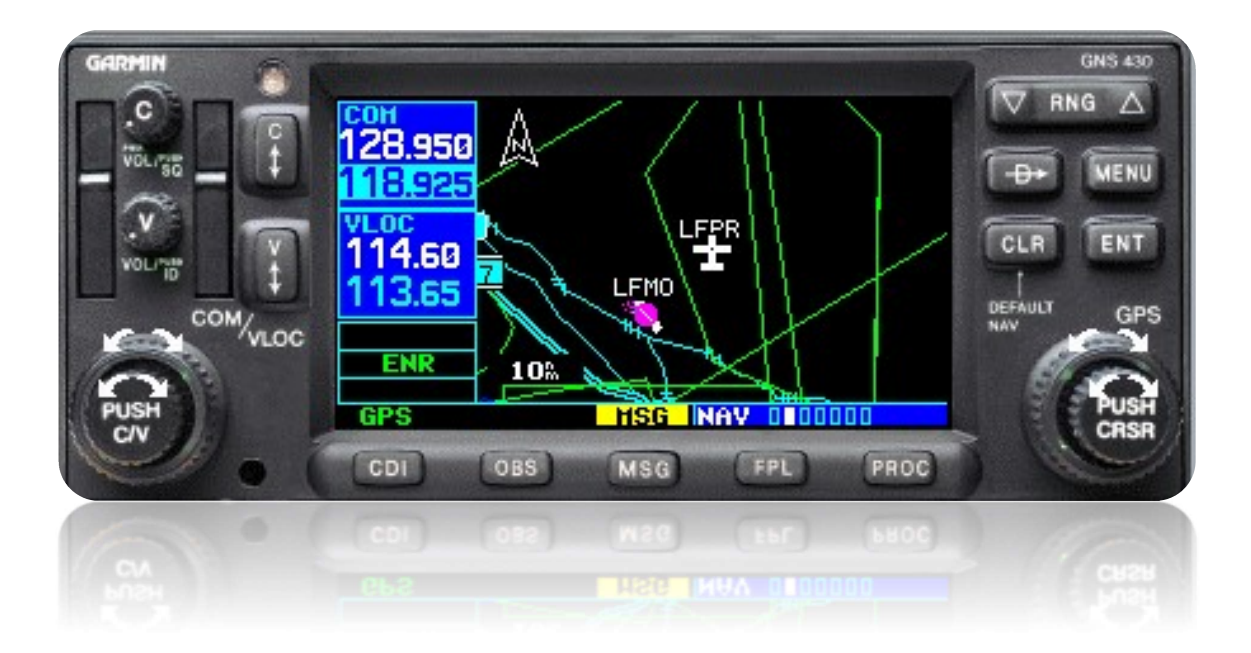

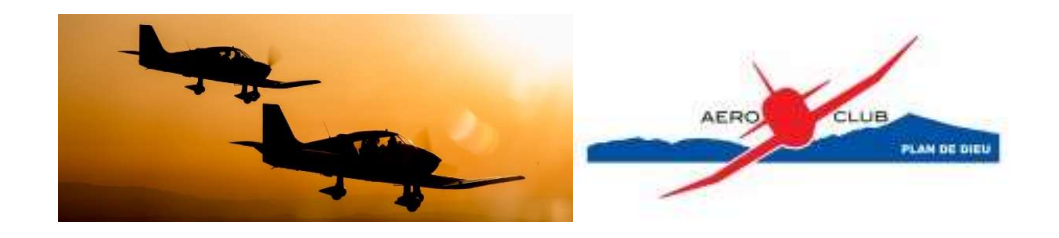

## SOMMAIRE

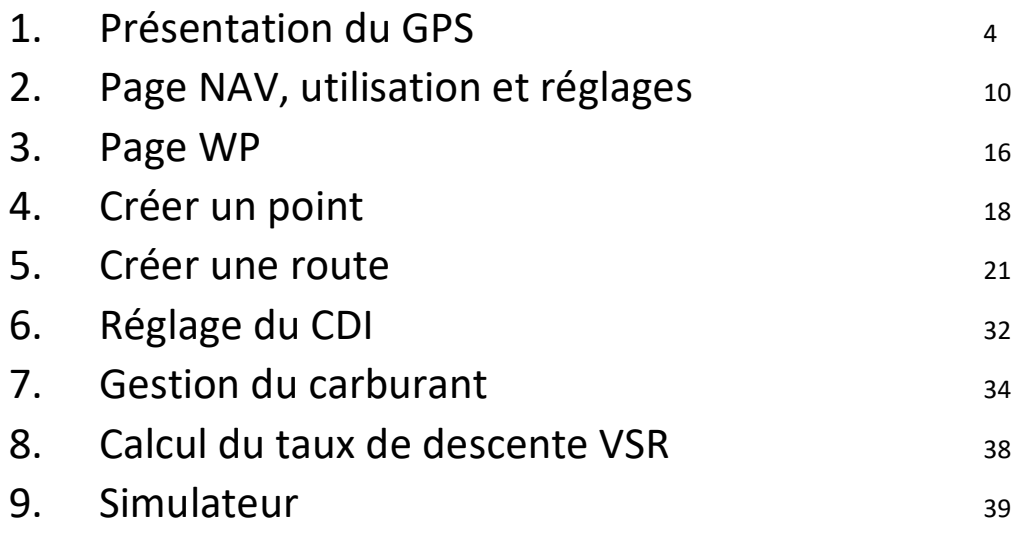

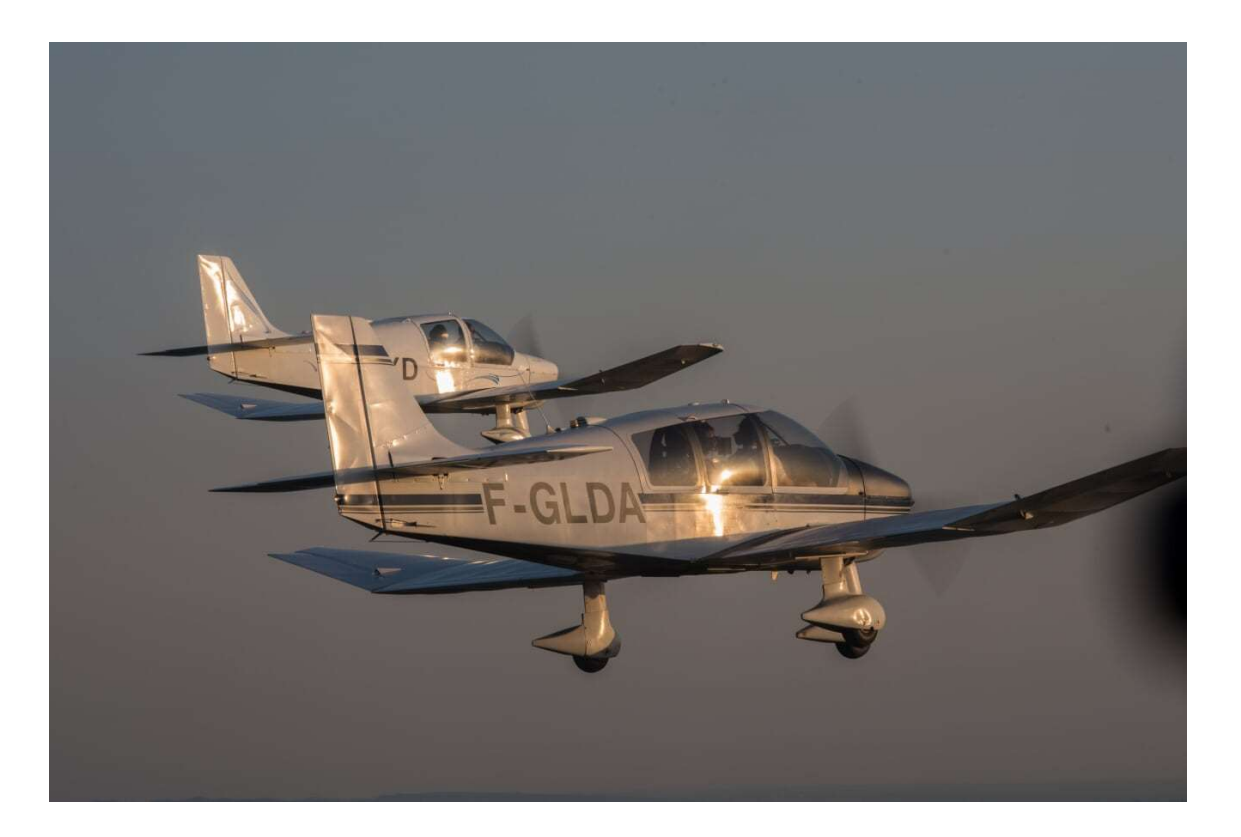

## Préambule

Ce petit manuel a pour but de servir de support théorique pour une utilisation simple des fonctions basiques du GPS en VFR.

Un GPS est une aide à la navigation, cependant, une mauvaise connaissance peut s'avérer être un danger surtout si un pilote découvre son utilisation en vol. VFR= Voir et éviter, c'est à dire regarder dehors autant que possible. Par conséquent, s'entraîner au sol permet de gagner en efficacité et donc en sécurité.

En supplément de ce manuel, vous pouvez télécharger le logiciel GARMIN 400 TRAINER à l'adresse ci-dessous qui est la même interface que celui dont vous disposez dans vos avions.

https://ln.sync.com/dl/e476b3970/8p6cqkcu-jyf7yp4b-wh9zjs2i-uwfzjp72

Ce manuel pourra être mis à jour en fonction des demandes de chacun, n'hésitez pas à me contacter si vous avez des questions, je reste également disponible pour venir instruire sur place à l'aéroclub.

A vous de lire et pratiquer !

Michaël LENFANT michael.lenfant@hotmail.fr 0626991594

#### 1. Présentation du GPS

Le GPS GARMIN 430 est un moyen de navigation VFR + IFR. Il peut être couplé à un HSI lui-même couplé à un pilote automatique permettant une navigation en régime IFR. Ce système permet d'effectuer des percées type RNP (LNAV / LPV) pour les pilotes qualifiés PBN.

Ce système n'est pas qu'un simple GPS, il sert également de poste radio (VHF)/radionav (VOR, LOC, ILS). Il permet ainsi la navigation conventionnelle (suivi de balises avec affichage des fréquences, dans l'exemple ci-dessous 114.60 le VOR AVN) et GPS (naviguer vers le point GPS AVN grâce à sa position GPS connue du système).

Sur DR400, le GARMIN 430 nous permet ainsi d'effectuer des vols en régime VFR conventionnel ou VFR GPS.

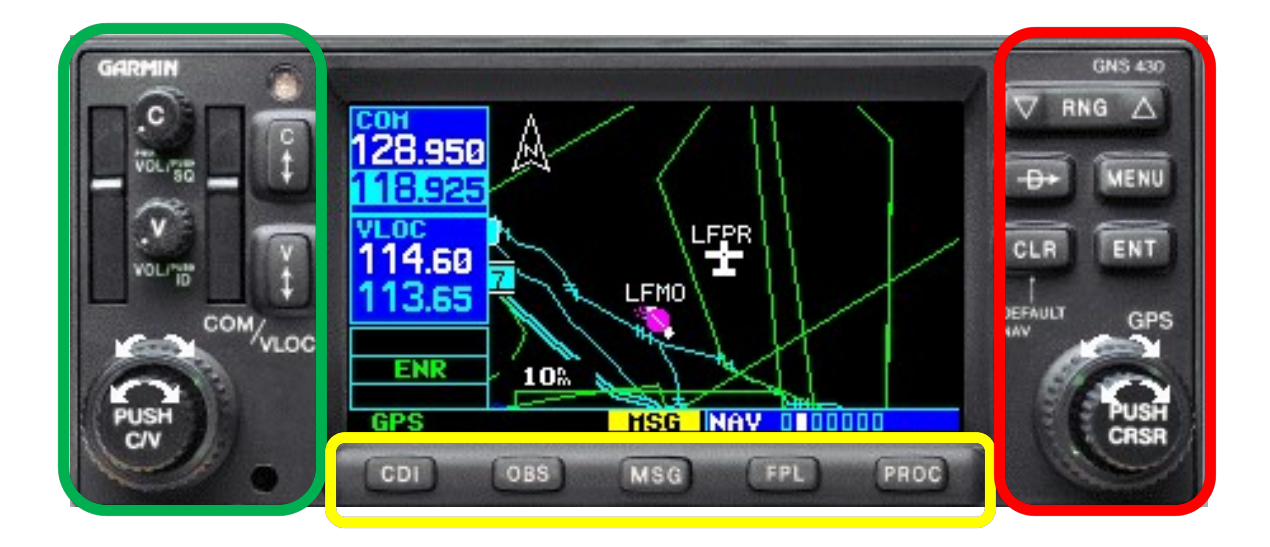

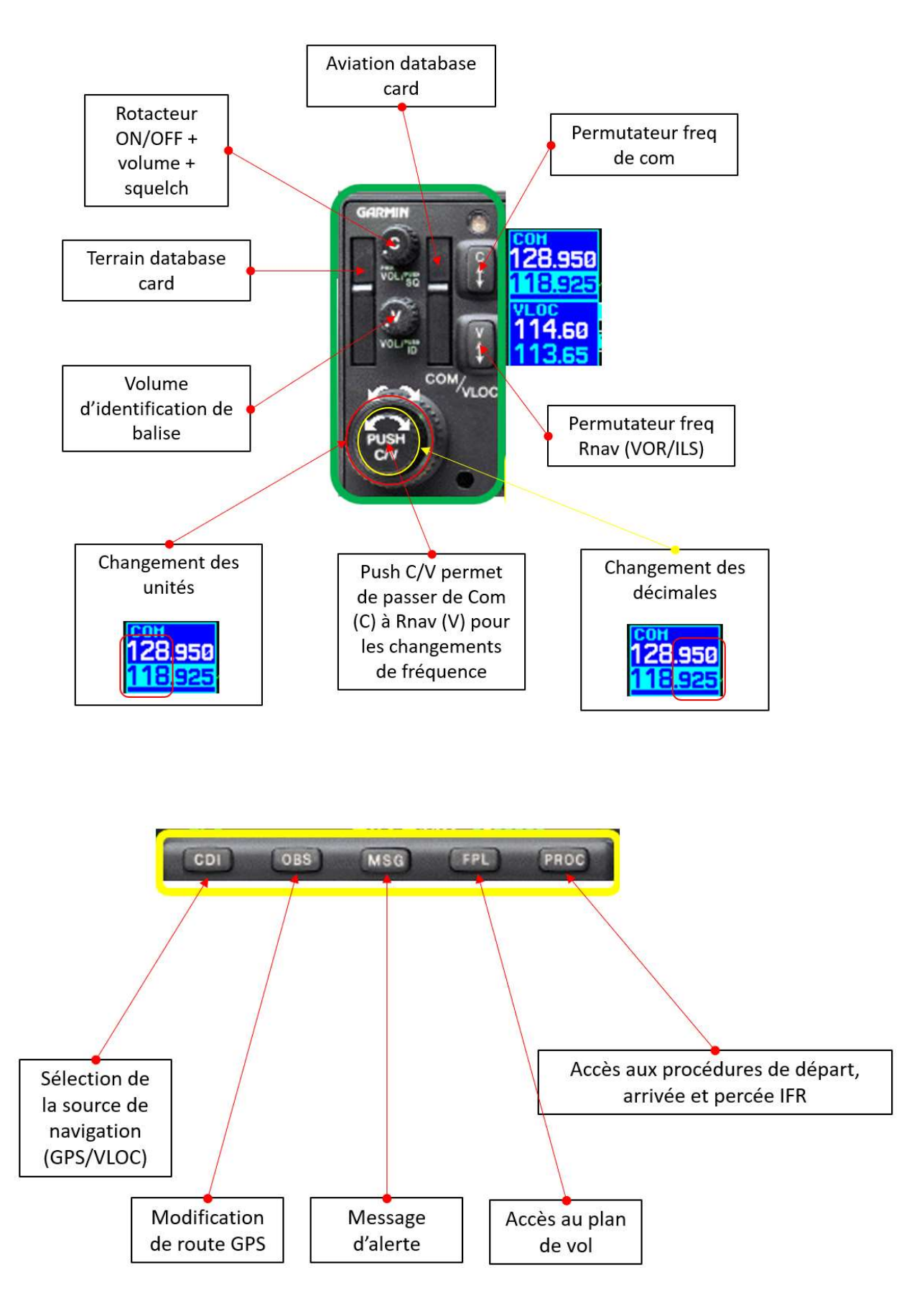

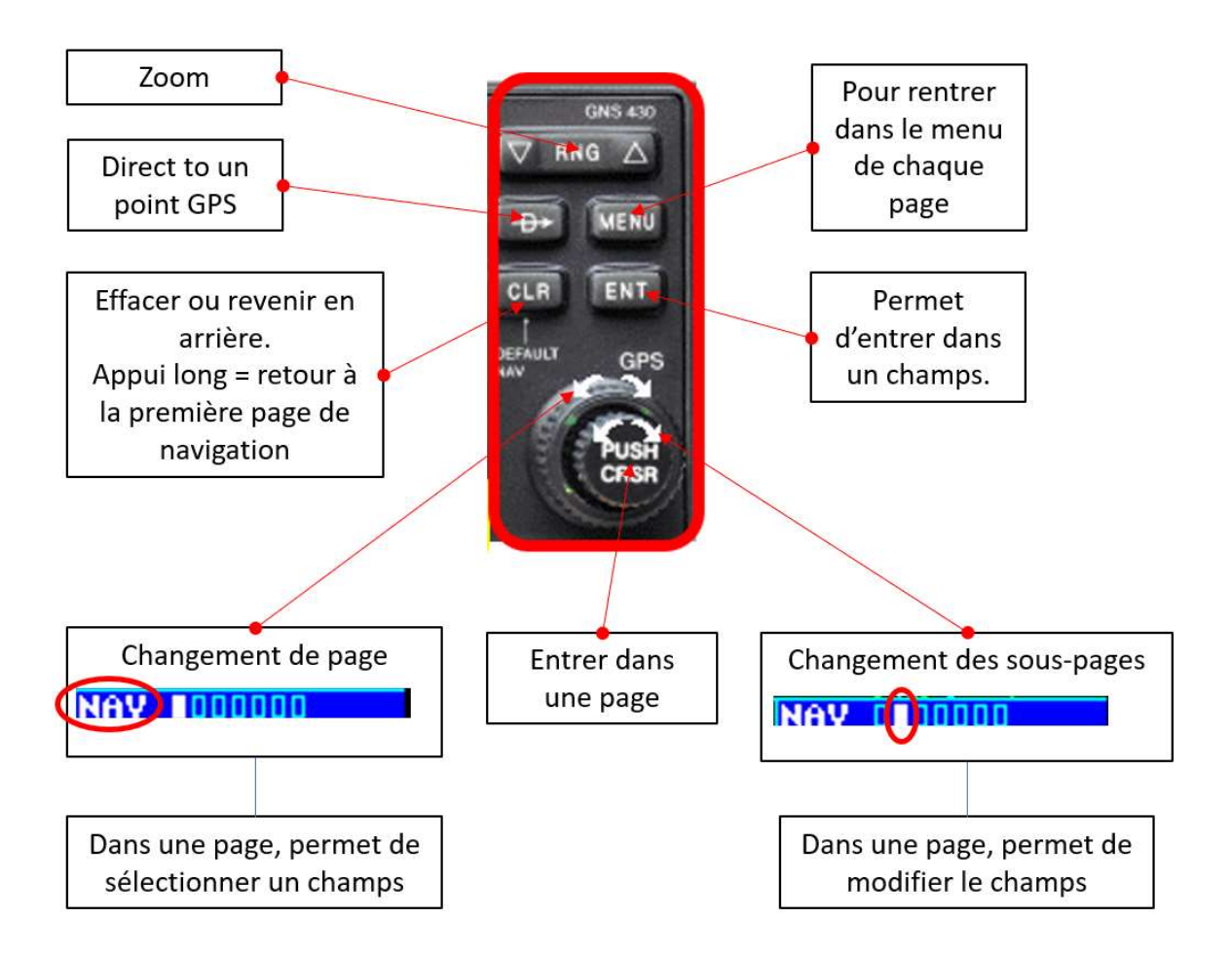

Pour bien comprendre l'utilisation des couronnes et du PUSH CURSER, prenons un exemple :

Nous voulons modifier le format des coordonnées de hddd°mm,mmm' en hddd°mm'ss,s''.

Partir de la fenêtre de base, celle qui s'affiche une fois le GPS démarré :

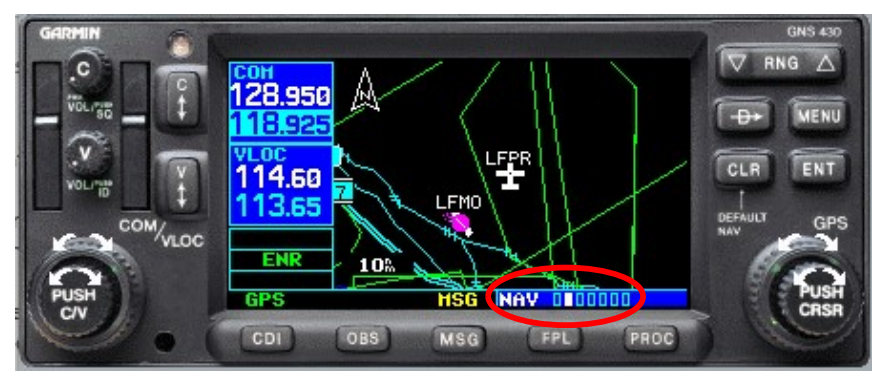

(Nous sommes actuellement sur la page NAV deuxième sous-page).

Avec la grande couronne aller sur la page AUX :

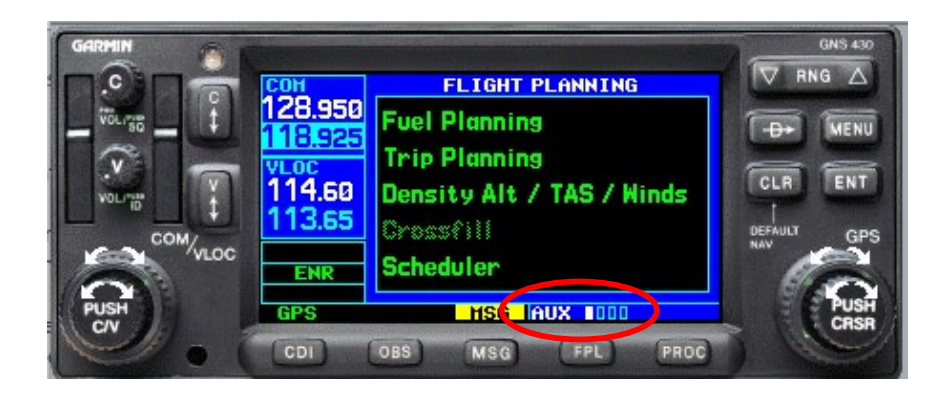

Avec la petite couronne aller à la troisième sous-page :

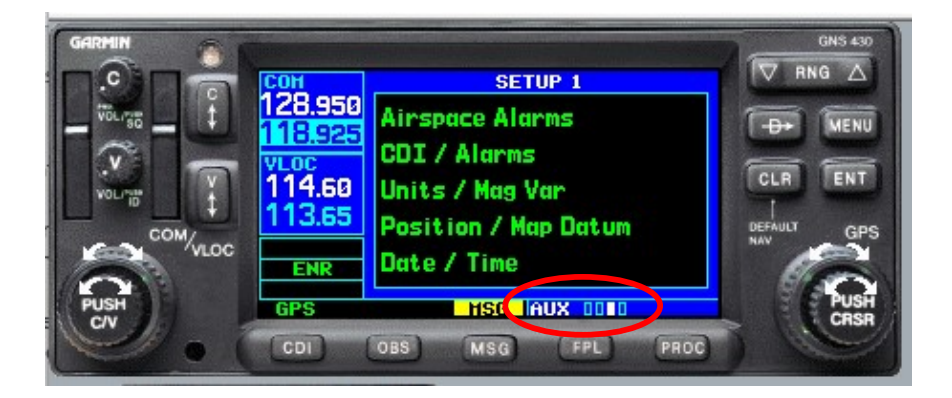

Appuyer sur PUSH CRSR pour rentrer dans cette sous page :

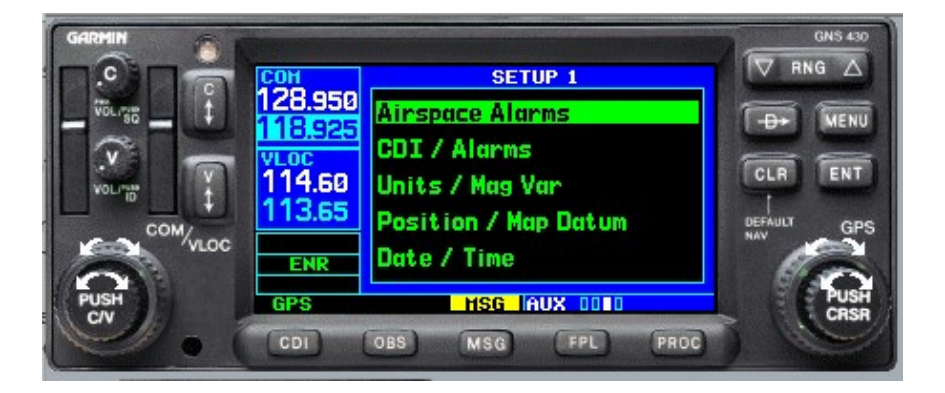

 Avec la grande couronne descendre sur le champ POSITION/MAP DATUM :

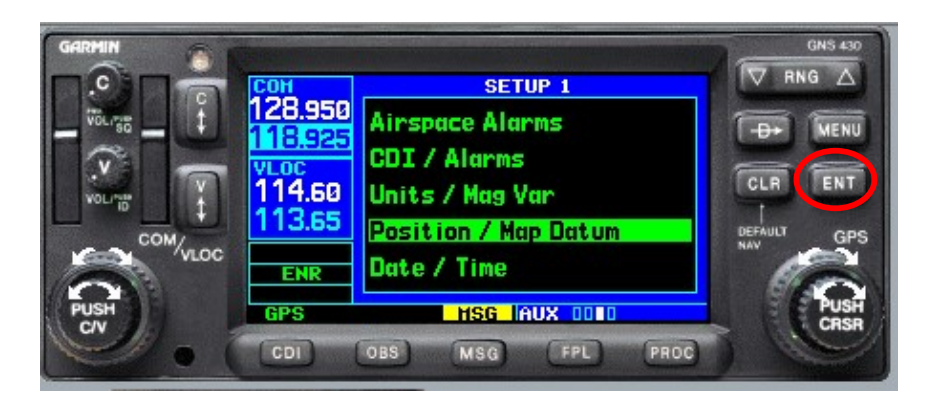

Le bouton ENT permet dans rentrer dans ce champ :

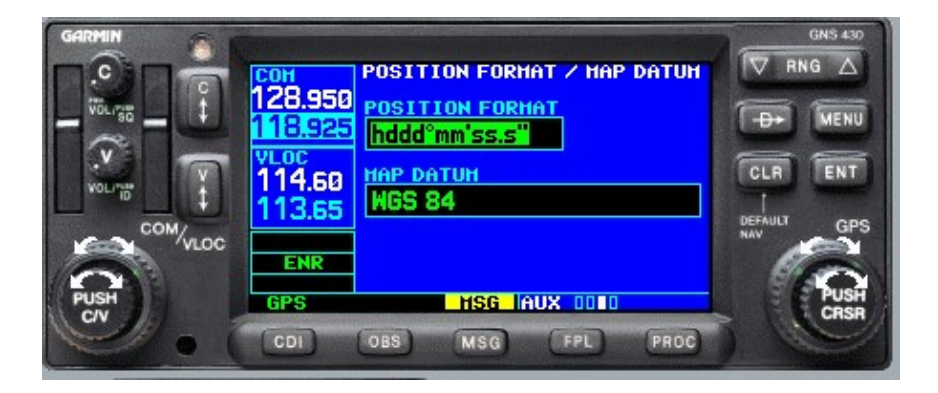

 La petite couronne permet de modifier le POSITION FORMAT et sélectionner hddd°mm'ss,s'' :

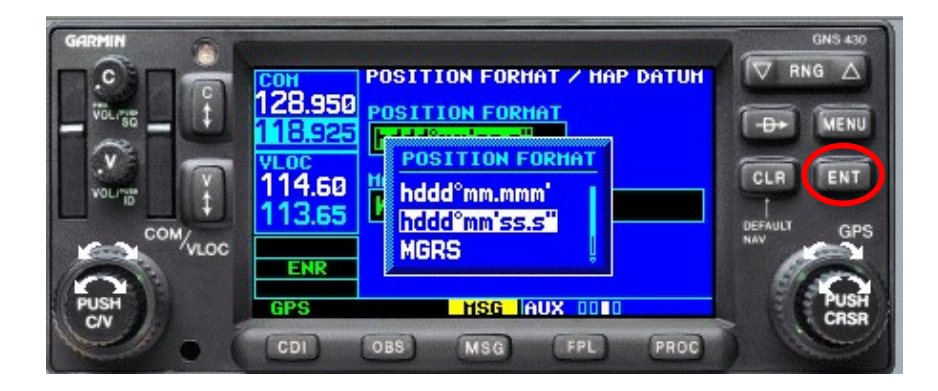

Valider avec ENT :

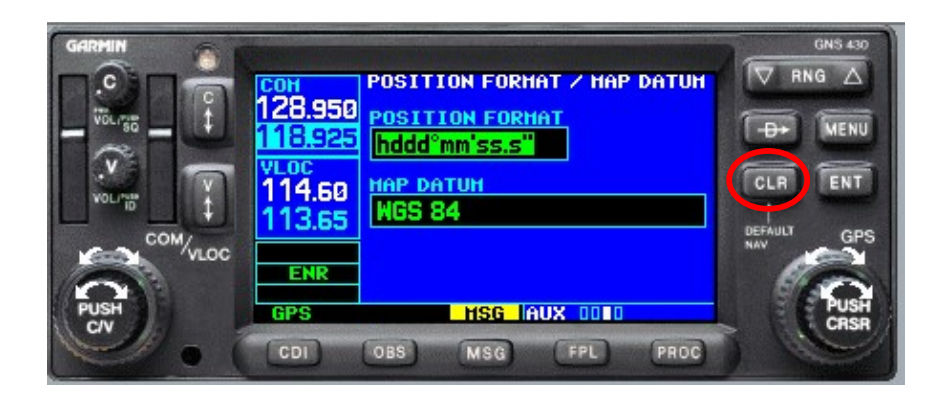

 En restant appuyé sur CLR (CLR LONG) revenir à la page NAV première sous-page :

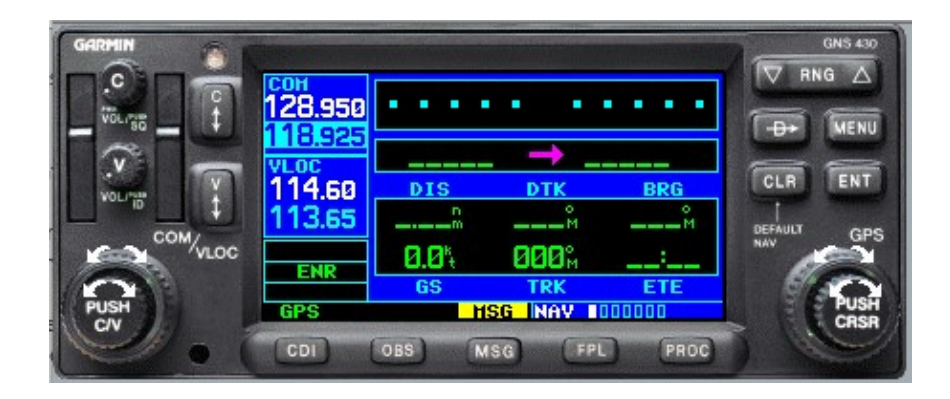

 Enfin, avec la petite couronne revenir à la deuxième sous-page de la page NAV.

Voici la logique de fonctionnement des couronnes et des boutons PUSH CRSR, ENT, CLR. Cette logique n'est pas intuitive, il est donc important de s'entraîner sur le simulateur. Au cas où, quoiqu'il arrive, un CLR LONG permettra toujours de revenir au même point de départ et donc de recommencer.

#### 2. Page NAV, utilisation et réglages

Exemple : LFPR – LFNA / 120 kt / Vent calme.

La page NAV est constituée de 7 sous-pages. Sur ces 7 sous-pages seul 4 sont intéressantes pour notre utilisation courante (1-2-5-7).

Les 2 sous-pages principales que nous allons détailler sont les sous-pages 1 et 2 ci-dessous :

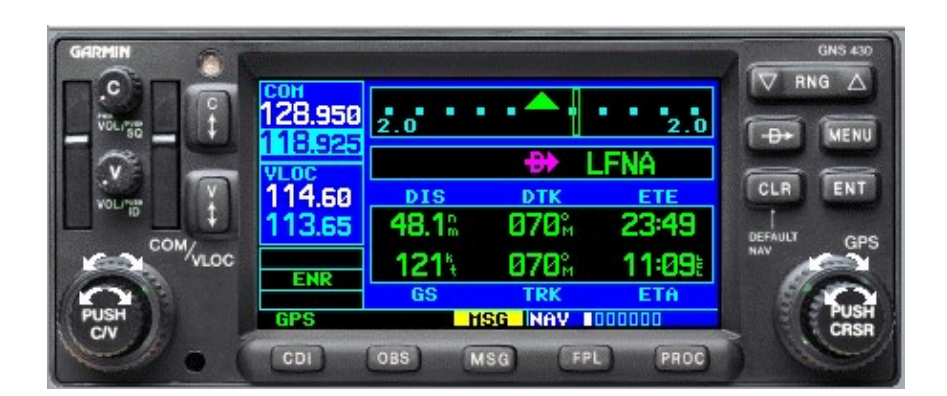

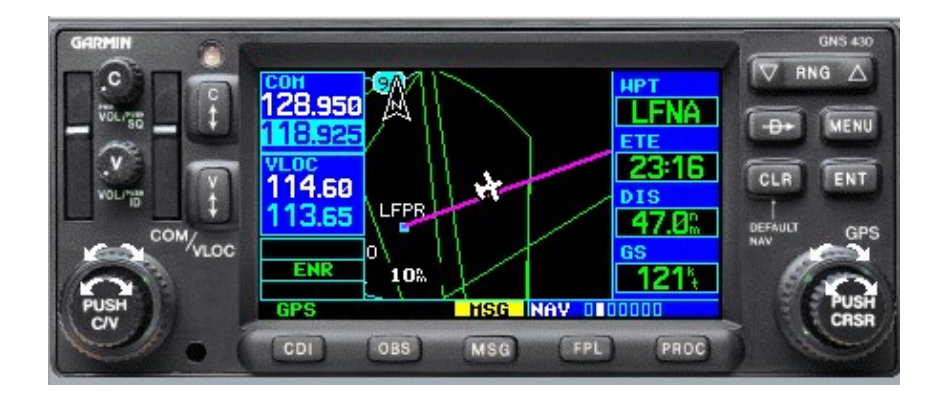

#### SOUS-PAGE 1: Paramètres de navigation exemple N°1

Fenêtre CDI Fonctionne comme une barre de déviation HSL Ici nous sommes légèrement à gauche de notre route et L'écart maximum est de 2,0 nautiques droite et gauche (cf réglage CDI)

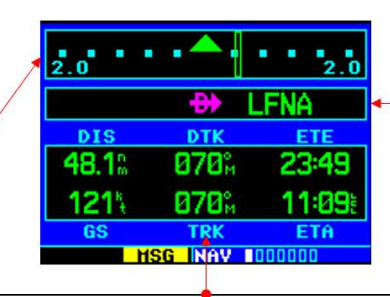

Nous sommes en DIRECT TO LFNA (position actuelle vers LFNA)

Nous sommes à 48,1 Nautiques de LFNA à une vitesse sol de 121 kt. La route à suivre (DTK) est au 070° et ma route actuelle (TRK) est au 070° Si nous maintenons cette vitesse sol, nous arriverons à LFNA à 11:09 loc (ETA) c'est-à-dire dans 23min et 49 sec (ETE).

#### SOUS-PAGE 1: Paramètres de navigation exemple N°2

Fenêtre CDI Fonctionne comme une barre de déviation HSI. Ici nous sommes écarté à gauche de notre route d'une distance de 2,7 nautiques et L'écart maximum est de 2,0 nautiques droite et gauche (cf réglage CDI)

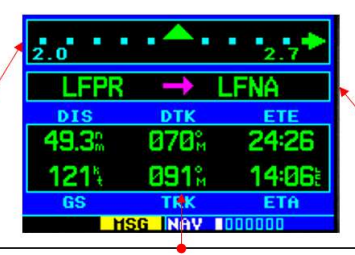

Nous sommes sur la route LFPR - LFNA ce qui signifie que nous avons créé une route sur la page FPL (cf chap 5) et que nous ne somme plus en DIRECT TO LFNA

Nous sommes à 49,3 Nautiques de LFNA à une vitesse sol de 121 kt. La route à suivre (DTK) est au 070° et ma route actuelle (TRK) est au 091° afin de corriger mon écart de route.

REMARQUE IMPORTANTE: l'ETE et l'ETA sont calculées de la manière suivante:

A 121 kt de GS, depuis notre position actuelle, si on fait route directe vers LFNA, nous arriverons à 14:06 loc c'est-à-dire dans 24min et 26 sec. MAIS, ici nous effectuons une correction de trajectoire afin de rejoindre notre route LFPR-LFNA, de ce fait, pendant cette correction, l'ETE va ralentir son défilement de quelques secondes et l'ETA va très légèrement augmenter. Certes la perte de temps sera très faible, mais il est important de connaitre

le fonctionnement du GPS afin de mieux comprendre les informations fournies.

Le choix des champs est une recommandation pour l'usage VFR que nous en faisons. Cependant, vous pouvez à tout moment modifier le choix de ces champs en fonction de vos besoins en appuyant sur Menu :

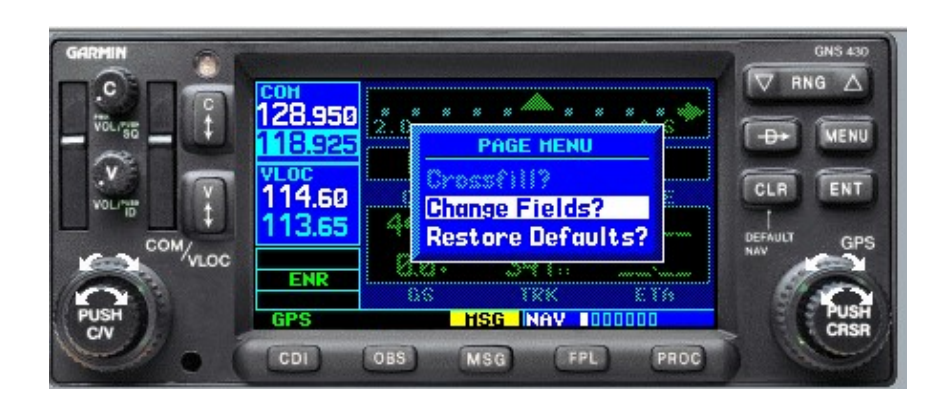

Après chaque vol, penser à remettre la configuration standard.

#### SOUS-PAGE 2: Mode MAP exemple N°1

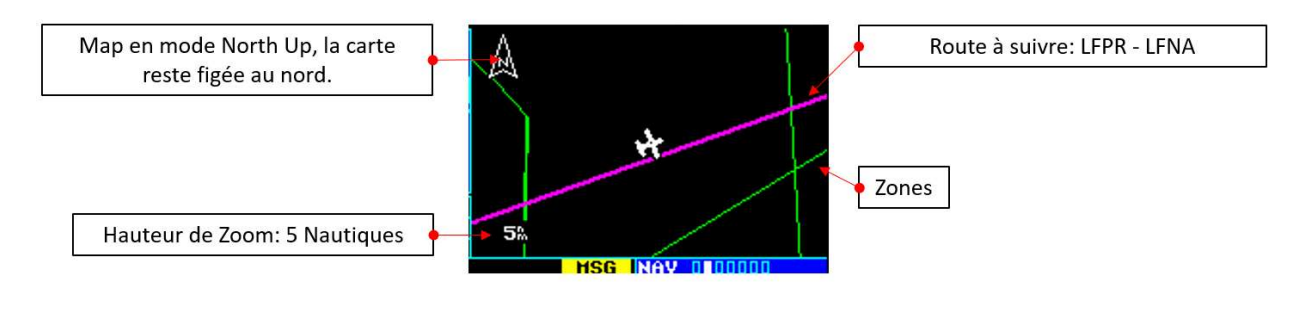

## SOUS-PAGE 2: Mode MAP exemple N°2

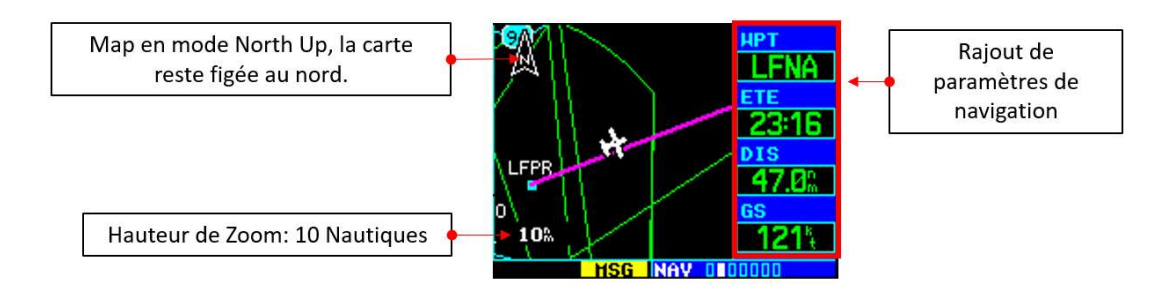

Il est possible de rester en mode MAP tout en ayant des paramètres de navigation. Pour une navigation simple, cela permet d'avoir les informations nécessaires tout en restant en mode MAP, donc pas de changement de souspage.

Pour faire apparaitre ces paramètres, il suffit de faire Menu, Data Fields ON ou OFF pour les enlever :

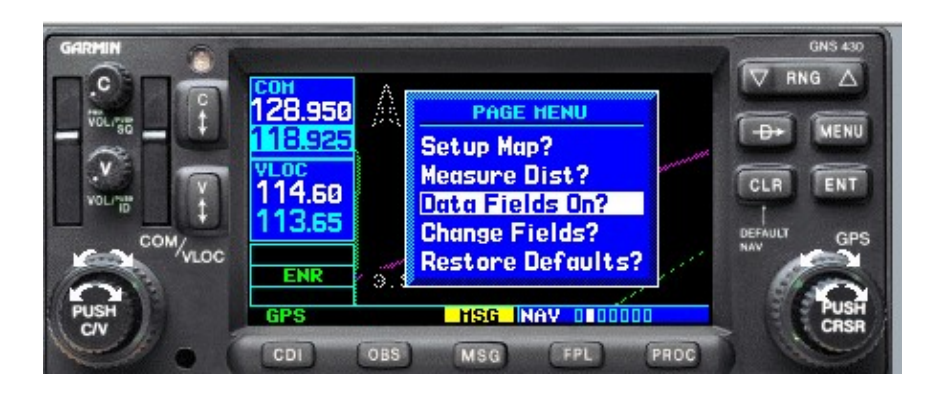

De la même manière que pour la sous-page 1, le choix des champs est une recommandation pour l'usage VFR que nous en faisons. Cependant, vous pouvez à tout moment modifier le choix de ces champs en fonction de vos besoins en appuyant sur Menu :

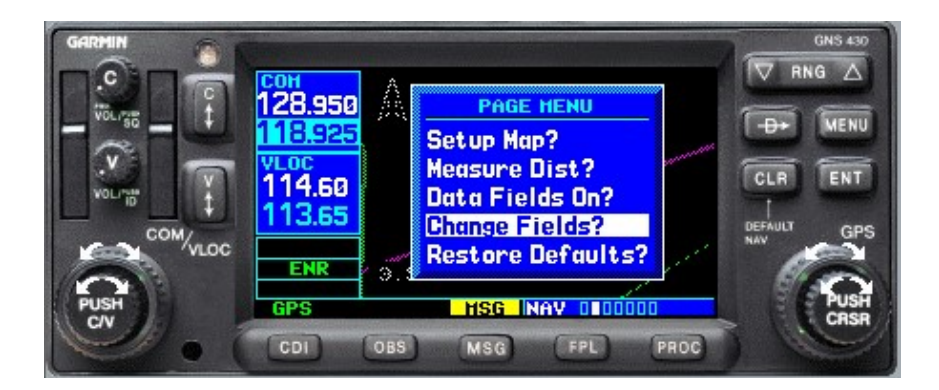

Après chaque vol, penser à remettre la configuration standard.

Pour modifier les réglages de la MAP (orientation carte, affichages de points, zones, …) il faut aller dans SETUP MAP.

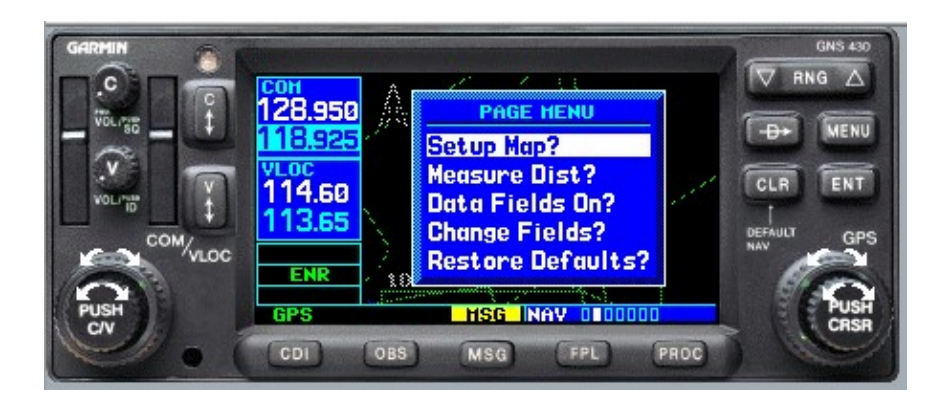

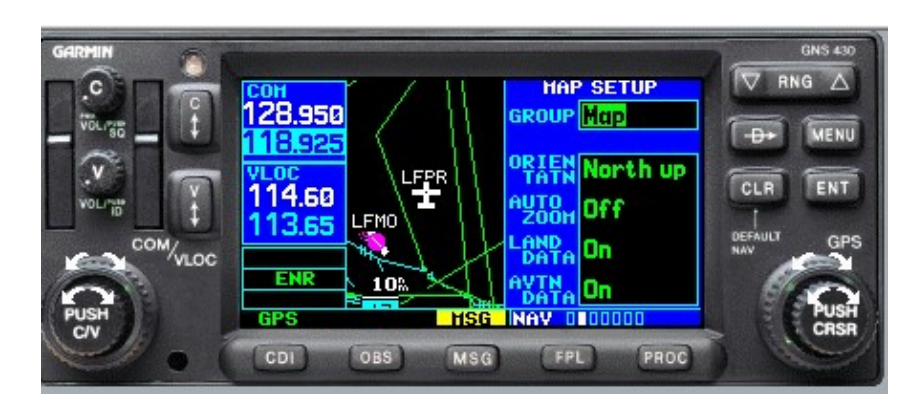

Cette partie est découpée en plusieurs « group » :

- Map
- Airport
- NAVAID
- Waypoint
- Line
- Control
- Airspace
- **City**
- Road
- Other

Chaque « group » est modifiable. Il est fortement conseillé de ne pas modifier ces réglages afin qu'il y ait toujours les mêmes informations sur les GPS des 2 avions.

Moins importantes mais très utiles, les sous-page 5 et 7 sont respectivement intéressantes pour les informations suivantes :

-Coordonnées géographiques de notre position actuelle (5).

-Heure GPS précise (5)

-Calcul du taux de descente VSR (7)

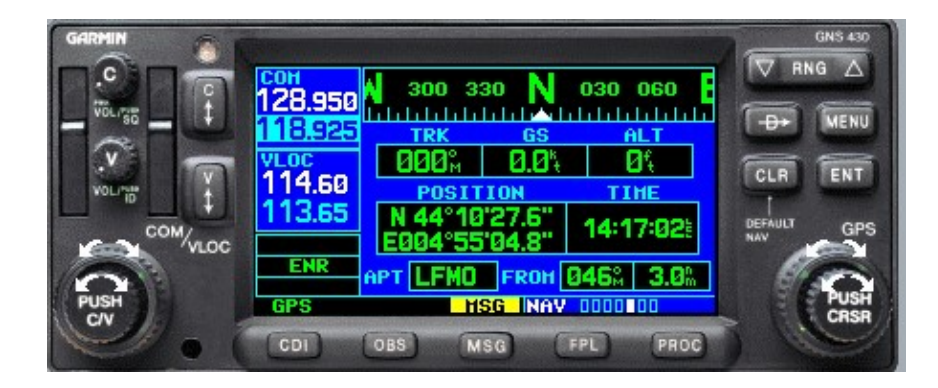

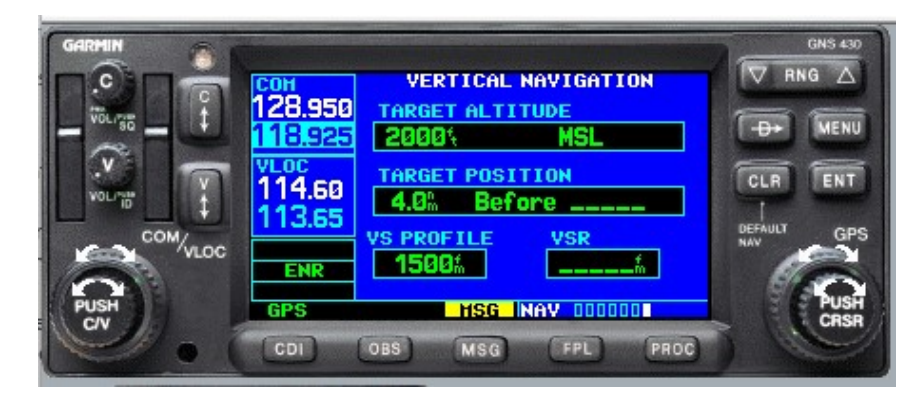

Le calcul du taux de descente est détaillé dans le chapitre 8.

#### 3. Page WPT

La page WPT est constituée de 10 sous-pages.

Les 6 premières sous-pages sont dédiées aux informations d'aérodromes (exemple ci-dessous avec LFMD).

Sous-page 1 (infos générales du terrain) :

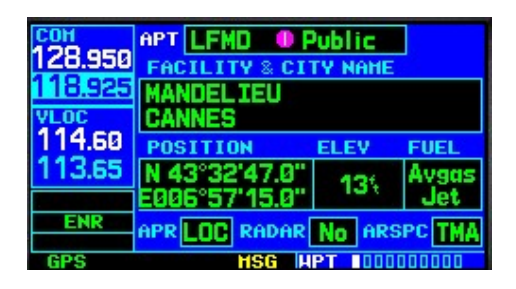

Pour sélectionner LFMD, faire PSH CRSR. La petite couronne sert à modifier la lettre et la grosse couronne à passer à la lettre suivante. Faire ENT pour valider puis PUSH CRSR.

• Sous-page 2 (infos sur les pistes)

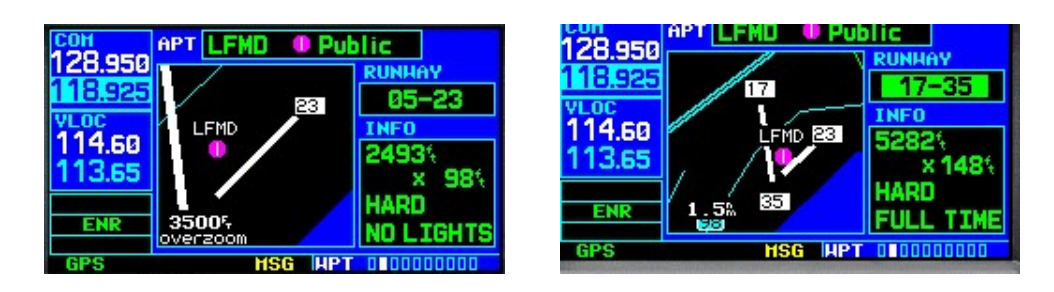

Le terrain de LFMD dispose de 2 pistes.

PUSH CRSR, sélectionner l'onglet RUNWAY avec la grande couronne puis petite couronne pour rentrer dans le choix de piste. Faire ENT sur votre choix.

Sous-page 3 (Fréquences de communication)

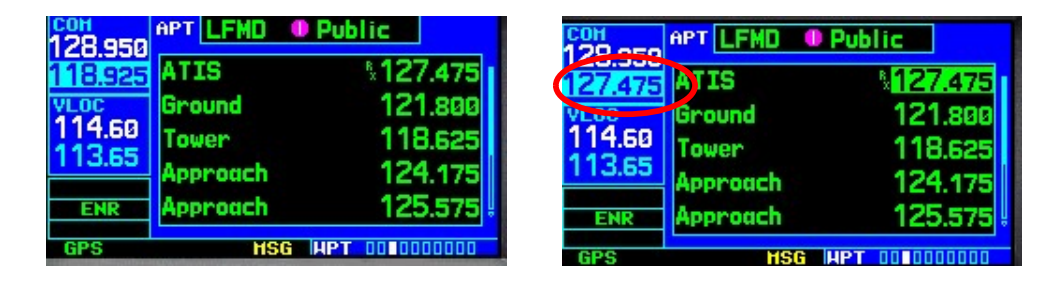

Dans cette sous-page, vous pouvez récupérer une fréquence et la mettre en attente dans le menu radio (exemple freq ATIS).

PUSH CRSR, grande couronne pour sélectionner la fréquence, puis ENT pour la basculer en attente dans le menu radio.

Les sous-pages 4, 5 et 6 sont pour l'IFR (STAR, APP, SID).

Si vous souhaitez des explications dans ce domaine, vous pouvez me contacter.

- Les sous-pages 7, 8 et 9 sont le catalogue des points de la banque de données du GPS (INT, NDB, VOR).
- La sous-page 10 est le catalogue des points utilisateurs, c'est-à-dire vos points que vous avez créés (USR).

#### 4. Créer un point

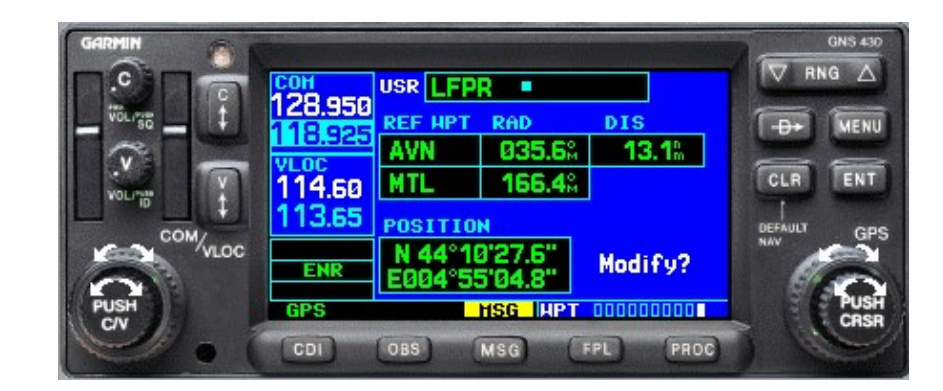

Pour créer un point il faut se rendre sur la page WPT dernière sous-page (USR).

Remarque : Seuls les points USER peuvent modifiés. Un point existant dans la banque de donnée (INT, ADF, VOR) ne peut être modifié.

Il existe 4 manières différentes de créer un point :

1. En rentrant des coordonnées géographiques

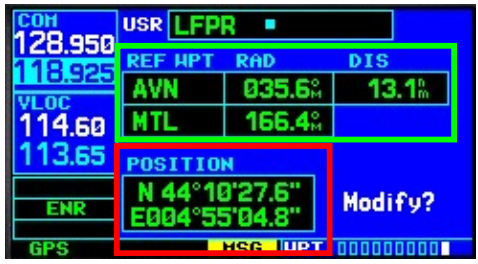

Il y aura toujours 2 REF WPT de renseignés dans cette sous-page. En renseignant les coordonnées, le GPS va calculer lui-même les éléments dans l'encadré vert. Les REF WPT peuvent être changés.

Pour commencer, il faut créer un nom qui n'est pas déjà utilisé (ici LFPR). Faire PUSH CRSR puis modifier les lettres grâce aux couronnes. Une fois le nom renseigné, faire ENT.

Se déplacer sur « POSITION » grâce à la grande couronne puis inscrire les coordonnées grâce aux couronnes de la même manière que pour l'affichage du nom.

Remarque : Attention de bien créer le nom avant de renseigner les coordonnées pour ne pas modifier les coordonnées d'un point USER déjà existant.

2. En radial/distance (RDL/DIS) d'un autre point :

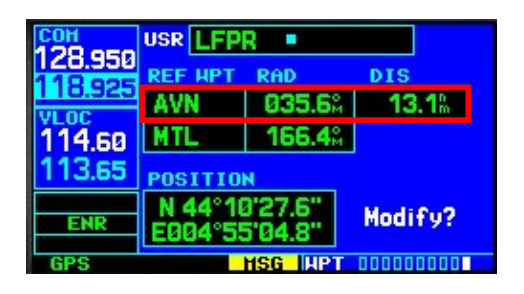

Ce point peut être de tout type, INT, ADF, VOR, USR, TERRAIN. Il y aura toujours 2 REF WPT de renseignés dans cette sous-page. En renseignant le RD/DIS par rapport à AVN, à savoir 035.6° pour 13.1 Nm, le GPS va calculer lui-même le RDL 166.4° de MTL et en déduire les coordonnées géographiques du point.

3. En croisement de 2 radial :

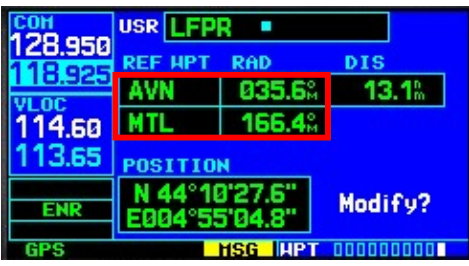

Ces deux points peuvent être de tout type, INT, ADF, VOR, USR, TERRAIN. Dans ce cas, nous avons renseigné le RDL de chaque point et la distance par rapport à AVN est calculée par le GPS ainsi que les coordonnées géographiques.

#### 4. Directement sur la MAP (peu pratique) :

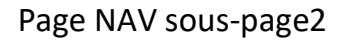

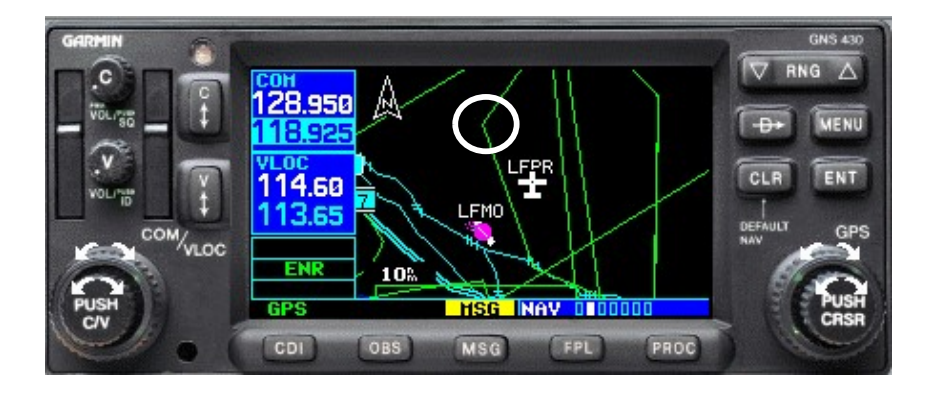

Dans cet exemple, le but est de créer un point sur le coin de la zone (cercle blanc ci-dessus).

Directement sur la MAP, faire PUSH CRSR puis déplacer la flèche à l'aide des couronnes à l'endroit où le point sera créé.

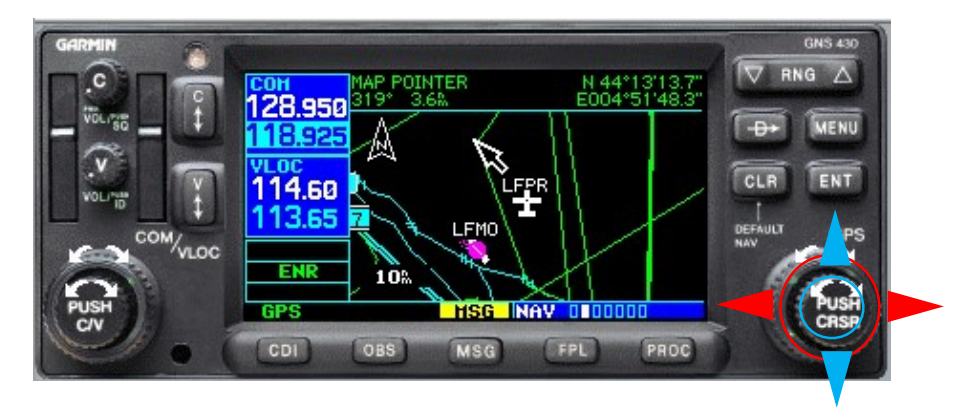

Lorsque la flèche est positionnée au bon endroit, faire ENT puis se placer sur CREATE USER WP. Faire ENT.

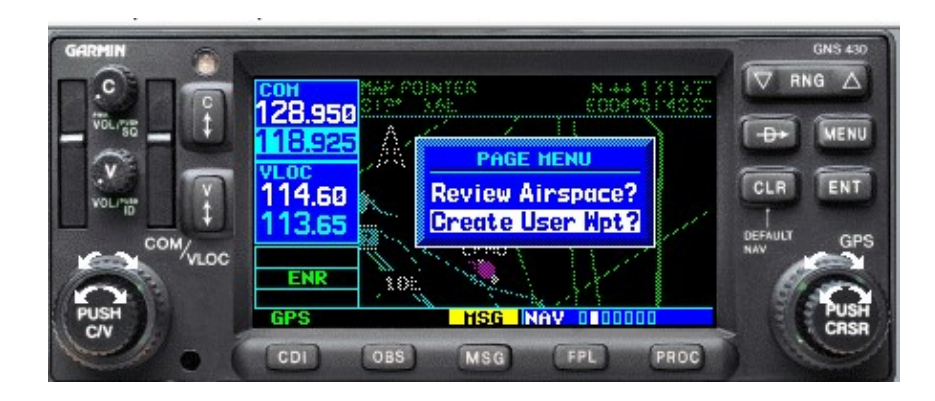

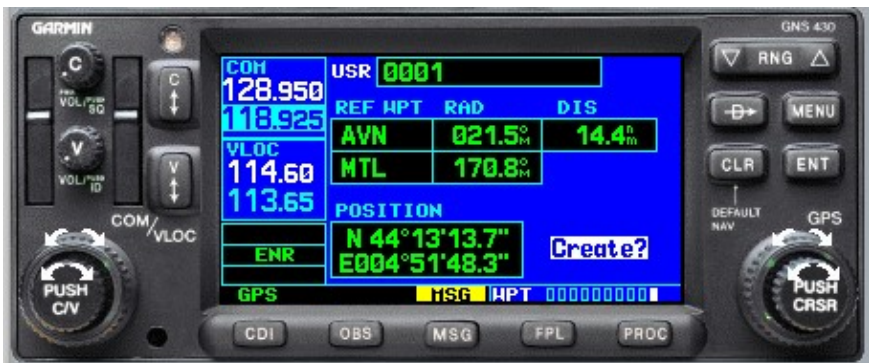

Le point est nommé par défaut par le GPS (ici 0001) on peut le renommer puis faire CREAT pour qu'il soit enregistré dans le catalogue des USER WPT.

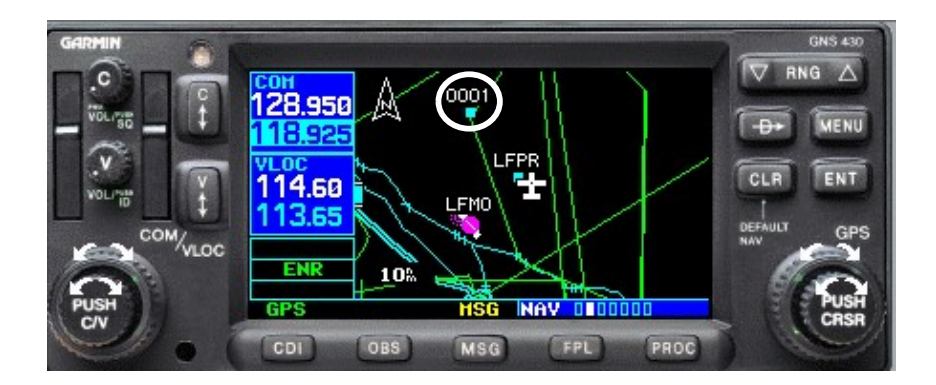

#### 5. Créer une route (LFPR-LFJE-LFNJ-LFNA)

Pour créer une route simple de notre position vers un point, un simple DIRECT TO vers ce point fera très bien l'affaire.

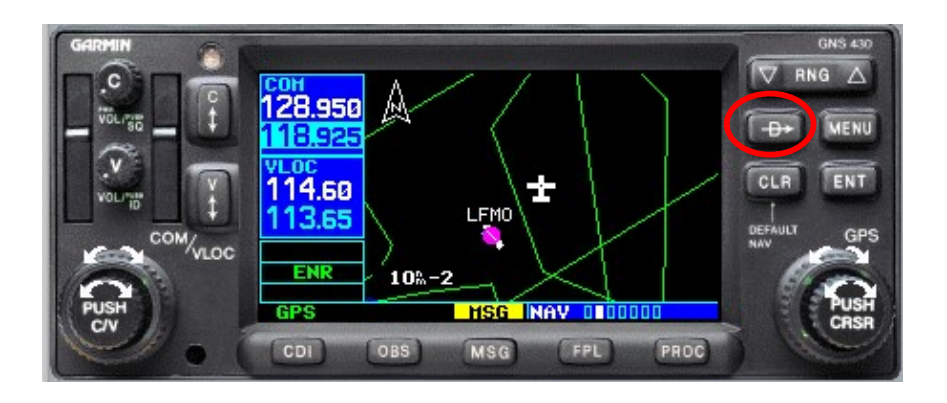

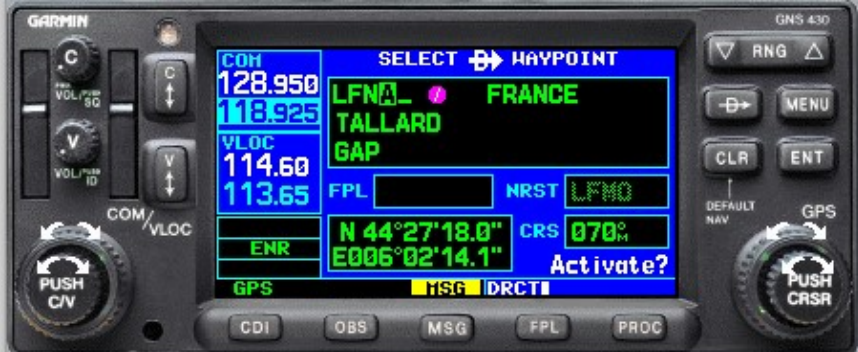

A l'aide des couronnes, afficher le point de destination puis faire ENT pour valider le point PUIS de nouveaux ENT pour l'activer.

Pour annuler ce DIRECT TO, retourner dans DIRECT TO, faire MENU, puis sélectionner CANCEL DIRECT TO :

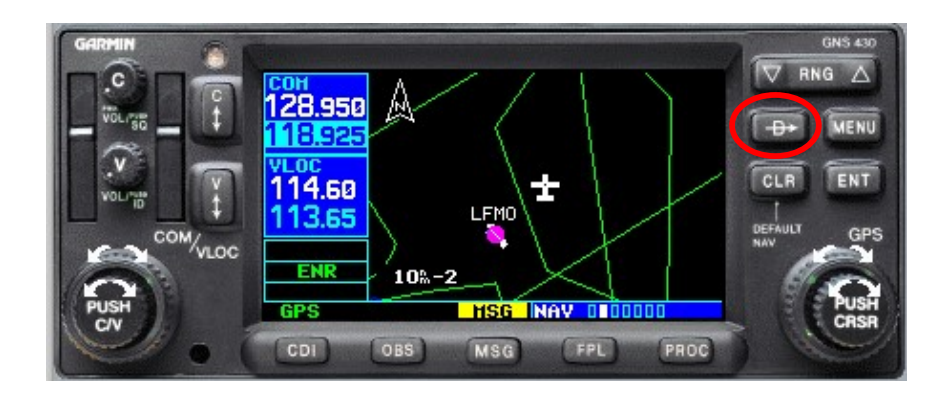

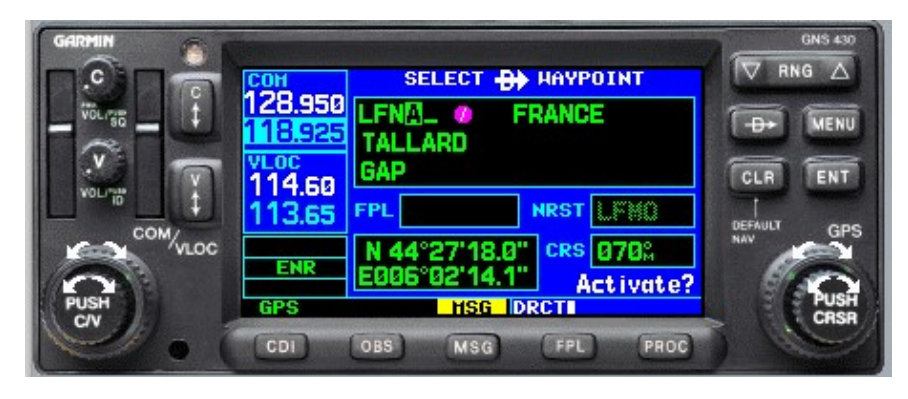

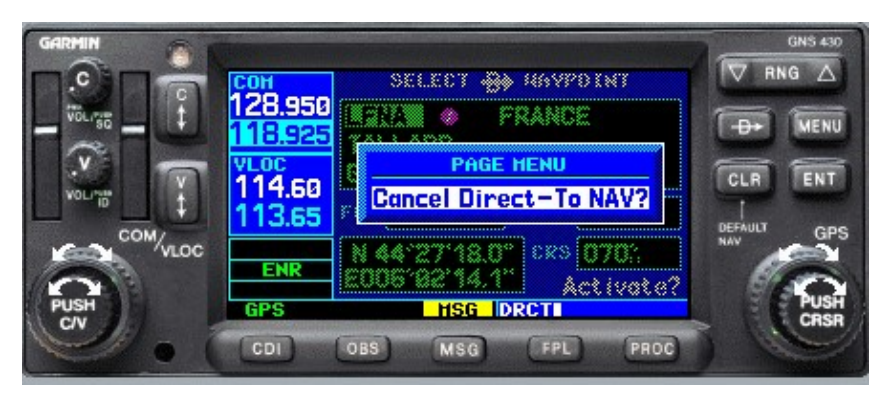

Pour créer une route à plusieurs points, il faut faire un plan de vol dans FPL.

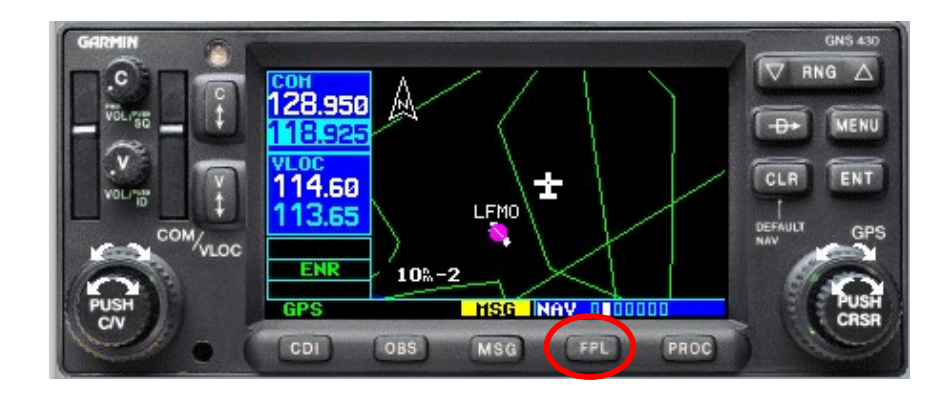

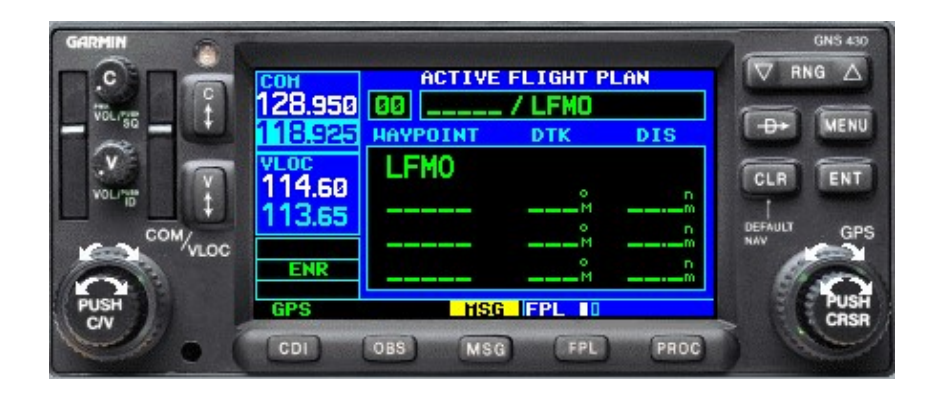

Si nous sommes localisés sur ou à proximité directe d'un aérodrome connu (non USER WPT) celui-ci apparaîtra en point de départ de navigation. Pour notre cas, nous souhaitons partir de LFPR que nous avons déjà enregistré en USER WPY. Dans ce cas nous devons effacer LFMO et renseigner LFPR : PUSH CRSR pour rentrer dans la page, nous remontons sur LFMO et fais CLR puis ENT sur Yes :

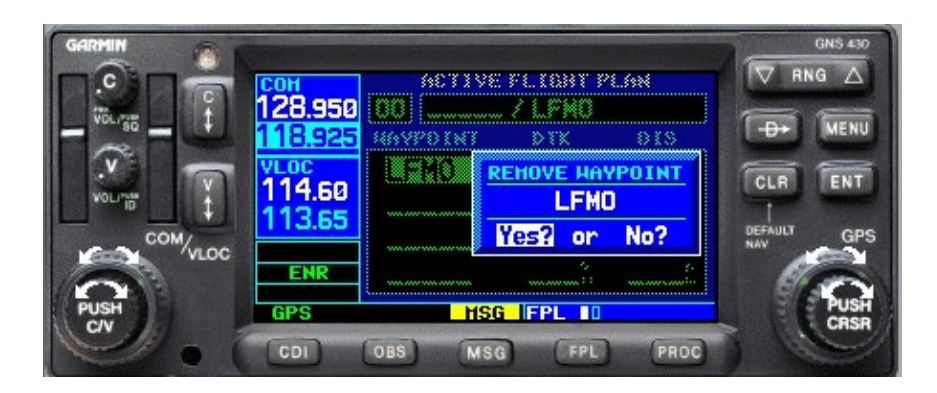

Remarque : si nous renseignons LFPR sur LFMO sans l'effacer, LFPR se placera avant LFMO.

Voici notre FPL configuré avec le bon terrain de départ :

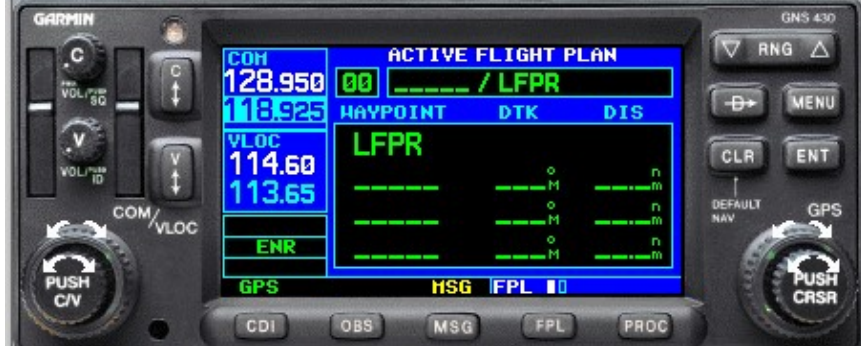

La page FPL est constituée de 2 sous-pages. La première est l'ACTIVE FLIGHT PLAN, c'est-à-dire que tout ce que vous renseignez sera automatiquement actif. Par exemple, si nous renseignons LFJE, une flèche magenta partant de LFPR apparaîtra, ce qui veut dire que cette route est active également dans la page NAV :

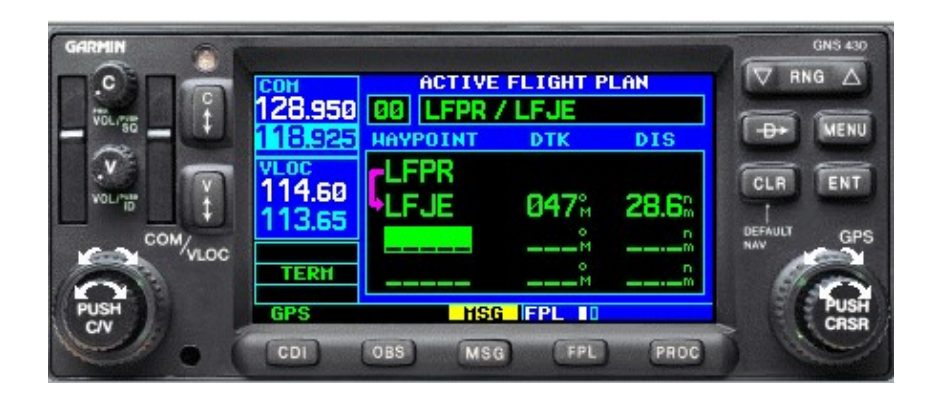

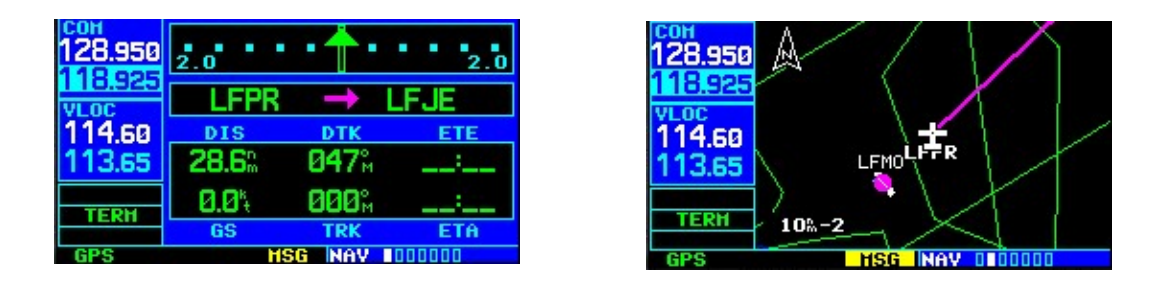

La deuxième sous-page est le FLIGHT PLAN CATALOG, c'est-à-dire le répertoire de plans de vol que nous avons enregistré. Ce répertoire peut contenir jusqu'à 19 FPL :

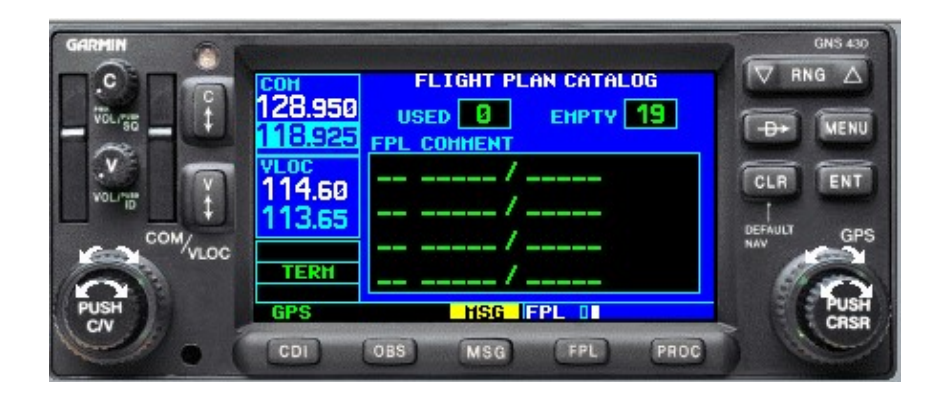

Revenons sur notre navigation, à la suite de LFPR, nous n'avons plus qu'à renseigner la suite de mes points :

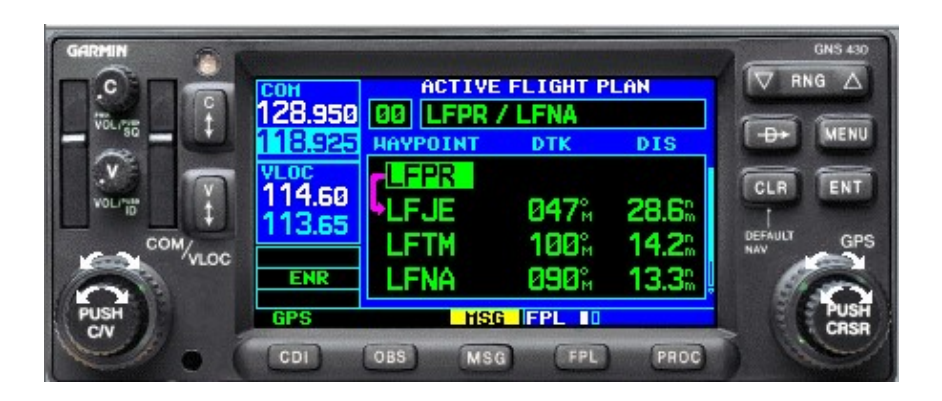

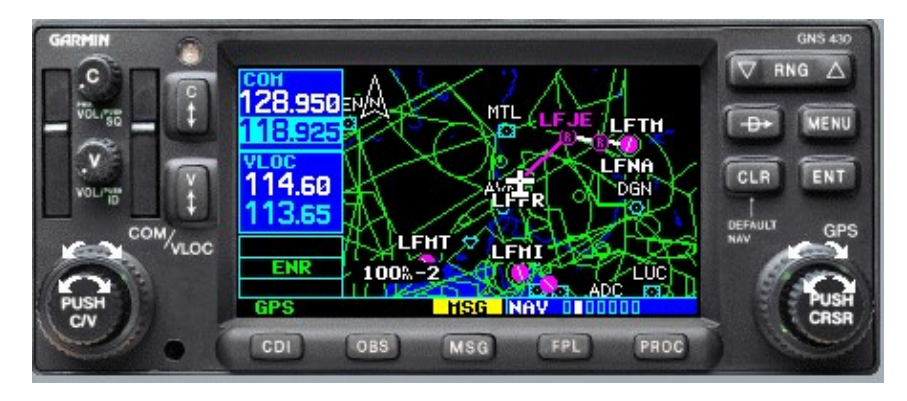

Nous sommes donc sur le parking moteur tournant et nous voulons enregistrer notre FPL car nous avons prévu de débuter par des tours de piste avant de partir sur la navigation.

Depuis la page FPL, Il suffit de faire Menu « COPY FLIGHT PLAN » :

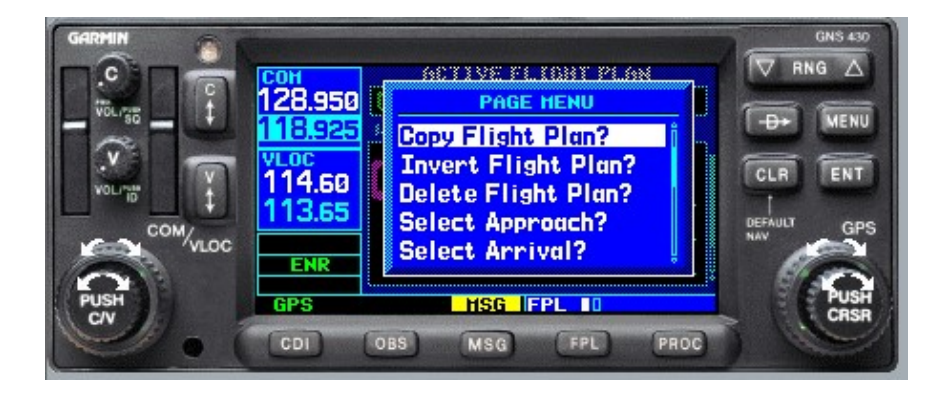

Il nous sera proposé un emplacement dans le catalogue (ici 01) :

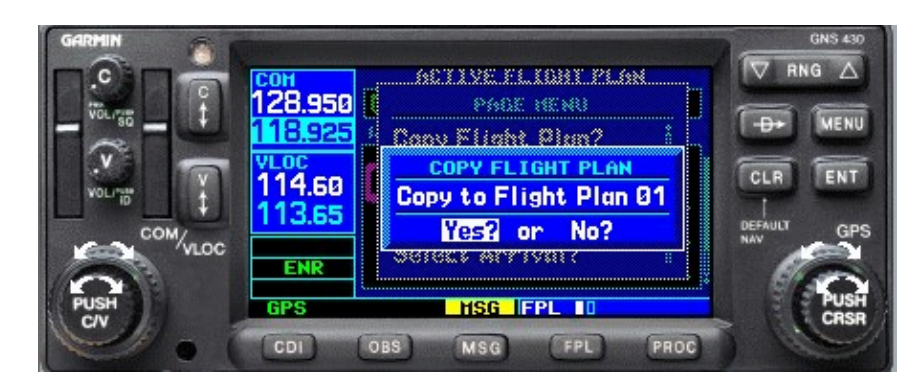

Le FPL sera ainsi enregistré sur la sous-page 2 du FPL :

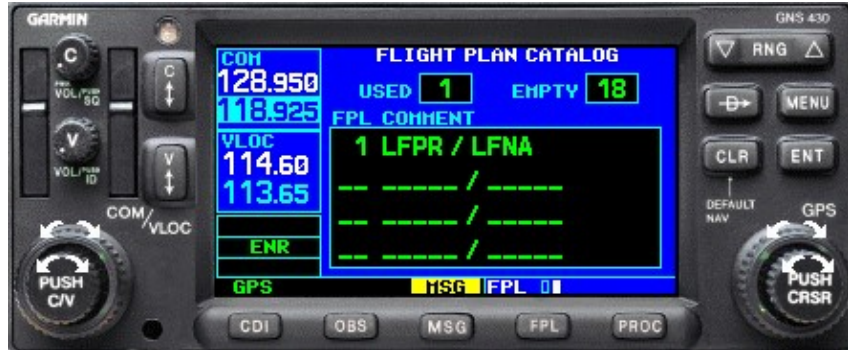

Pour le trajet retour, il suffira de procéder de la même manière.

Remarque : Si nous souhaitons effectuer le trajet retour par les mêmes points, nous avons la possibilité d'ouvrir le FPL allé puis l'inverser. C'est une astuce qui permet de gagner du temps et de ne pas surcharger le catalogue des FPL. Dans l'ACTIVE FLIGHT PLAN, faire MENU puis INVERT FLIGHT PLAN :

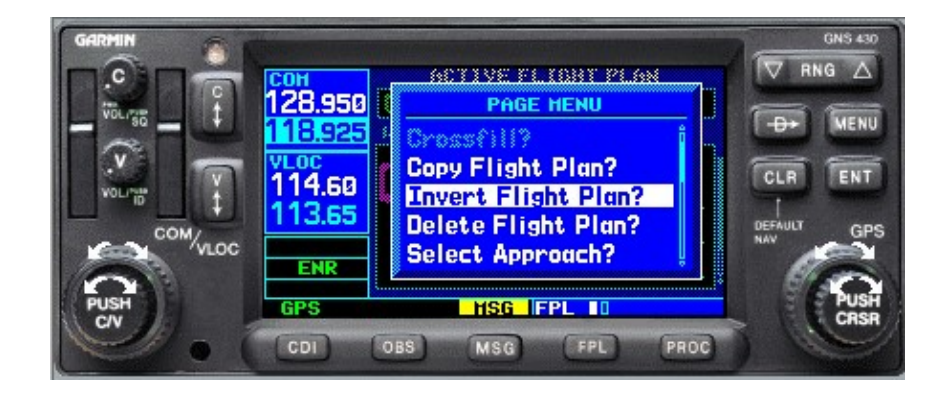

Une fois les tours de piste effectués, en route vers LFJE, nous souhaitons préparer notre FPL retour car je ne passerai pas par les mêmes points et nous prévoyons un simple Touch And Go sur LFNA. Dans ce cas, le FPL sera créer depuis la sous-page FLIGHT PLAN CATALOG en faisant MENU puis CREAT NEW FLIGHT PLAN :

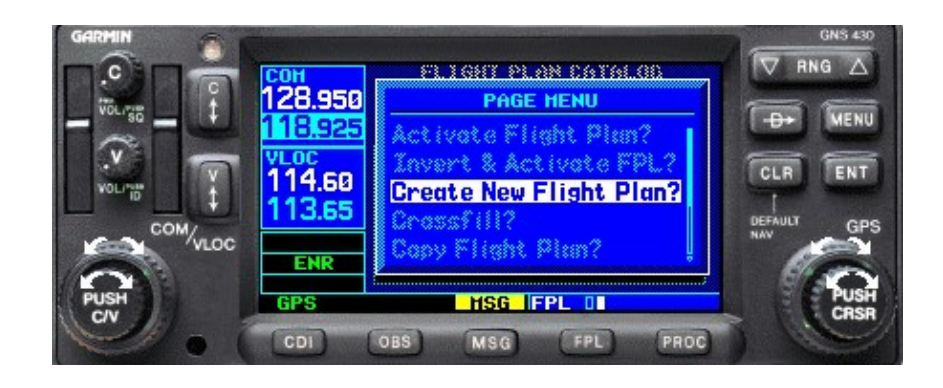

Il est possible d'interrompre notre navigation pendant un certain temps pour effectuer un autre type de travail. Voici 2 exemples ci-dessous :

Exemple n°1 :

A l'issue des tours de piste à LFPR, nous souhaitons faire des exercices de décrochage secteur « Ste-Cécile-les-Vignes » au nord de LFPR. Cette zone ne se situe donc pas sur notre trajet vers LFJE :

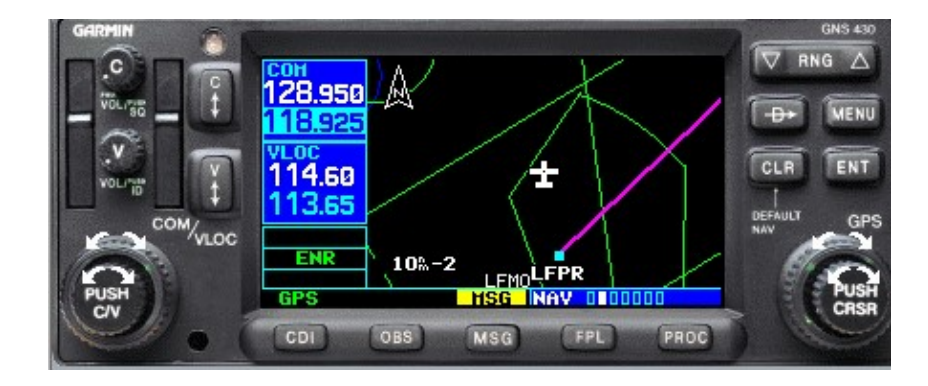

Une fois nos exercices terminés au nord de LFPR (image ci-dessus), pour reprendre notre navigation vers LFJE depuis notre nouvelle position, il nous suffit d'appuyer sur DIRECT TO, et étant donné que notre prochain point est conforme à celui de mon plan de vol, à savoir LFJE, il nous le sera proposé automatiquement.

Si en revanche nous souhaitons naviguer de notre position actuelle vers LFTM sans passer par LFJE, il faudra aller dans la page FPL, se positionner sur LFTM et faire DIRECT TO :

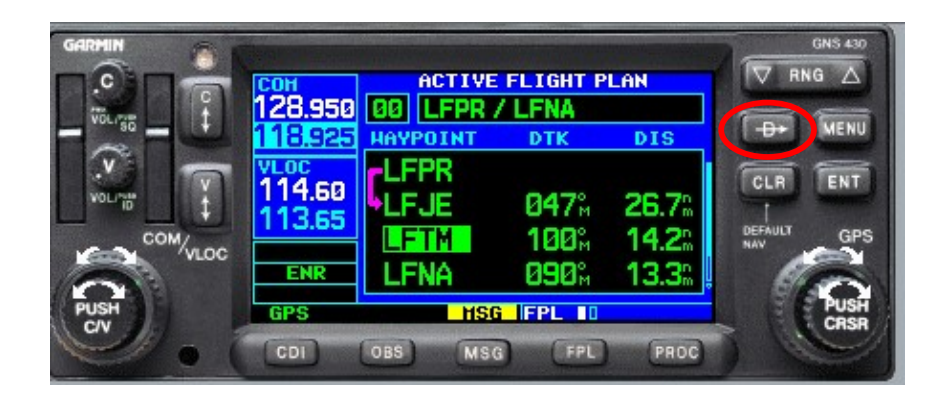

#### Remarques :

-En faisant DIRECT TO un point du FPL le reste de la navigation est bien maintenu, ceci ne remplace pas le contenu de votre FPL et à l'issue de LFJE la branche vers LFTM s'activera automatiquement :

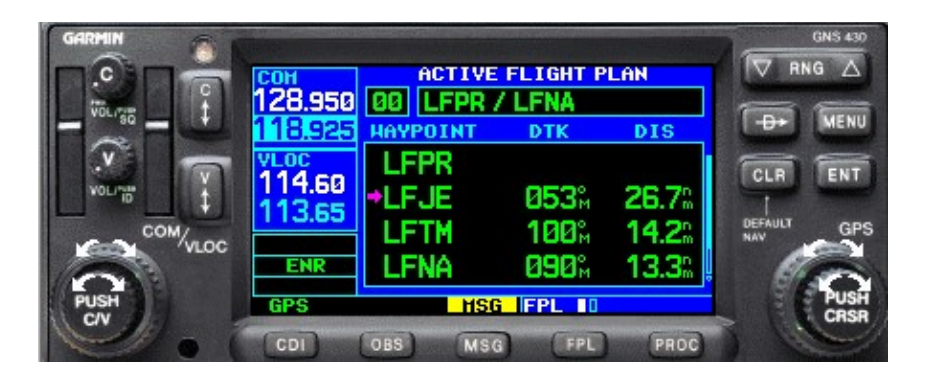

-Lorsque nous sommes en DIERCT TO, on peut constater que la symbologie change. En effet, la flèche magenta ne part plus de LFPR mais elle est directement sur LFJE :

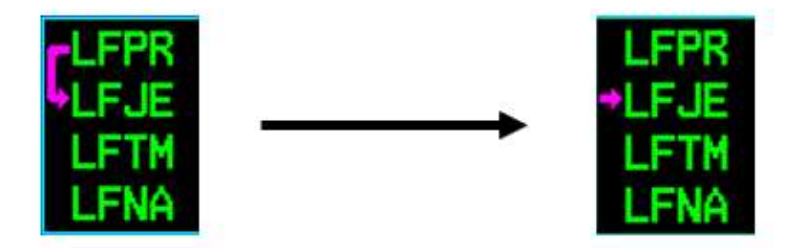

Exemple N°2 :

Pendant notre trajet de LFPR vers LFJE, nous souhaitons faire un exercice de déroutement sur Valréas (LFNV) puis repartir sur LFJE. Depuis la sous-page NAV, faire DIRECT TO LFNV.

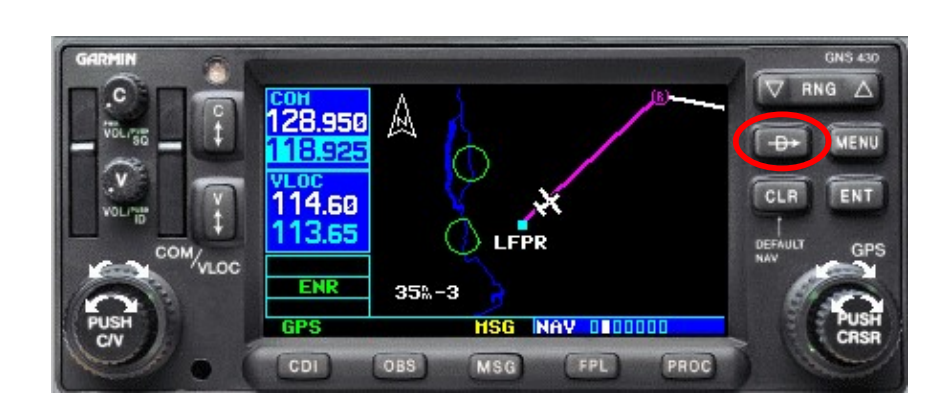

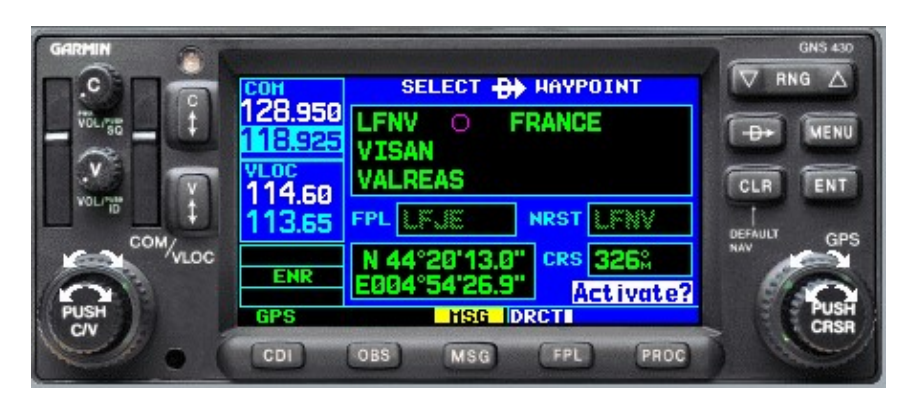

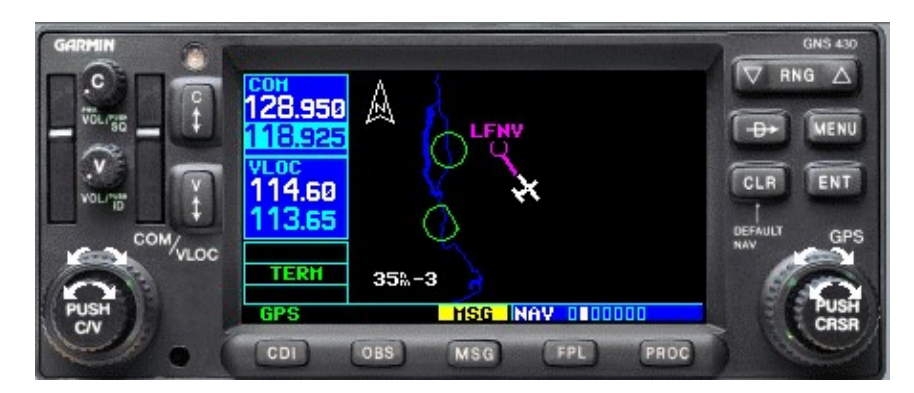

Dans ce cas, la navigation vers LFJE n'est plus active et n'apparait plus sur la MAP. En revanche, dans FPL la navigation n'a pas disparu :

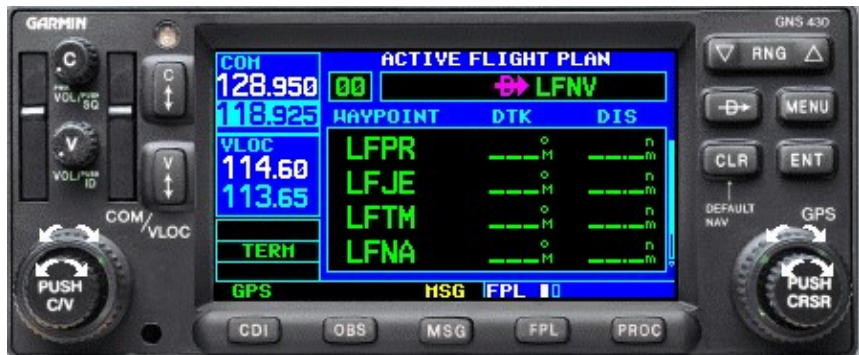

Ainsi, à l'issue de l'exercice de déroutement, en faisant DIRECT TO LFJE depuis la page FPL, nous pouvons reprendre notre navigation.

Remarque : Les informations DTK et DIS disparaissent lorsque la navigation n'est plus active.

Comment rajouter un point de navigation :

Dans l'exemple ci-dessous, nous souhaitons effectuer la verticale de Sisteron (LFNS) juste avant d'arriver sur Gap.

Dans la page FPL, mettre le curseur sur LFNA, puis avec la petite couronne, rentrer LFNS. Ainsi, LFNS s'intègrera avant LFNA.

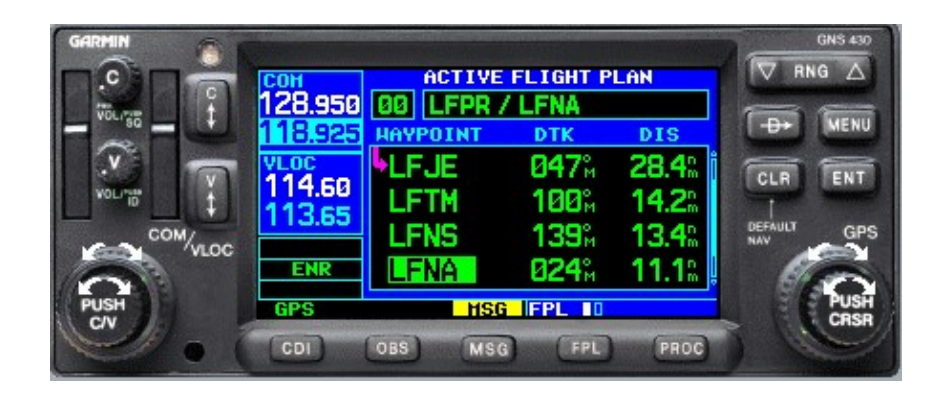

## 6. Réglage du CDI :

L'indicateur d'écart de route (CDI) peut être modifié dans son échelle. Son réglage se fait dans la page AUX 3<sup>ième</sup> sous-page :

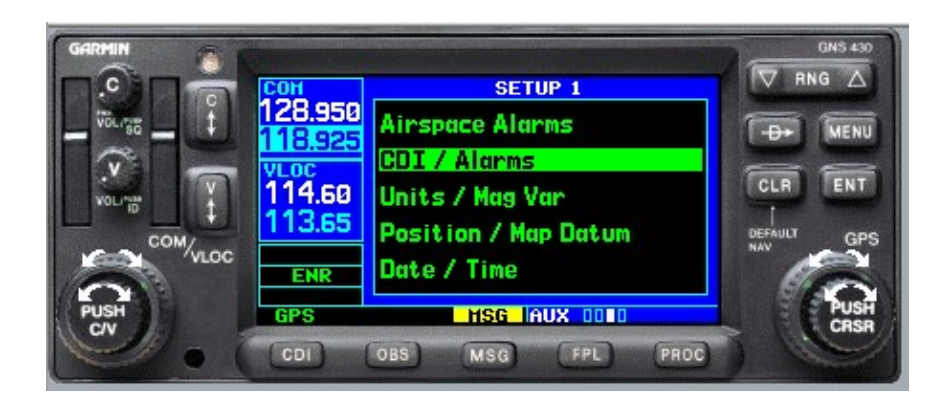

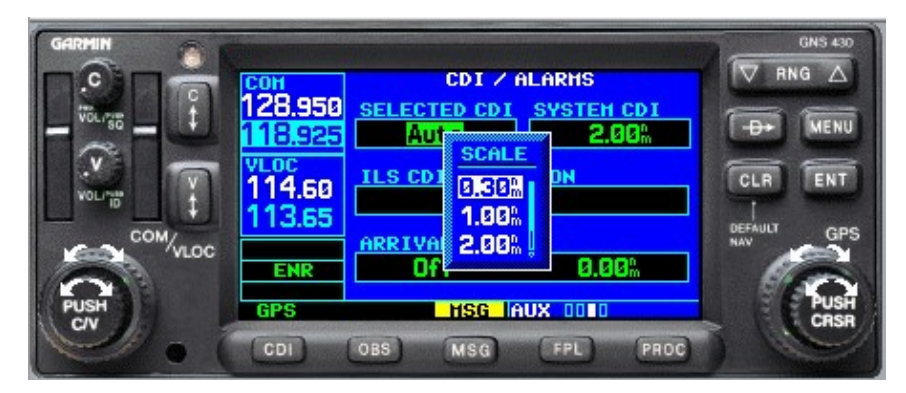

Il existe 4 possibilités de réglage du SELECTED CDI : Auto, 2.00Nm, 1.00Nm, 0.30Nm.

AUTO : En phase de navigation en-route (hors percée ou départ IFR), l'écart max sera de 2.00Nm ou 1.00Nm. Cela dépend de l'espace aérien dans lequel nous sommes et du RNAV attribué. Par exemple RNAV2 = 2.00Nm. Sur les trajets transocéaniques, nous trouvons des routes RNAV10, c'est-à-dire un écart max toléré de 10Nm de chaque côté de la route.

Il faut imaginer que les GPS sont pour la plupart des aéronefs couplés à un pilote automatique, un écart faible entraîne des changements d'attitudes fréquents pour rester dans le couloir de route. Donc lorsque cela n'est pas nécessaire et dans un souci de confort des passagers, les tolérances de route sont élargies.

Le mode auto prend tout son intérêt en IFR car lors d'une percée IFR RNP (GPS), le couloir va automatiquement diminuer jusqu'à 0.1Nm afin que l'aéronef soit parfaitement aligné aux minimas de la procédure.

2.00Nm : Ecart maximum verrouillé de 2.00NM de part et d'autre du trais.

1.00Nm (meilleur compromis en VFR) : Ecart maximum verrouillé de 1.00NM de part et d'autre du trais.

0.30Nm : Ce réglage peut être intéressant dans certains cas précis. Dans l'armée de l'air, sur AS555 FENNEC notamment, nous utilisons des trajectoires GPS découpées en segments pour rejoindre des zones de poser en campagne afin de nous entraîner à cette technique pour des opérations extérieures. Cette technique nous permet de rejoindre une zone de poser, treuillage ou autre de jour comme de nuit dans des conditions météo parfois fortement dégradées. Un réglage du CDI à 0.30Nm nous permet donc d'avoir une meilleure précision. En aéroclub, en cas de dégradation météo, un tel réglage sur l'axe final peut aider à retrouver le terrain.

### 7. Gestion du carburant.

Il est possible de gérer son autonomie carburant depuis la page AUX, première sous-page, FUEL PLANNING :

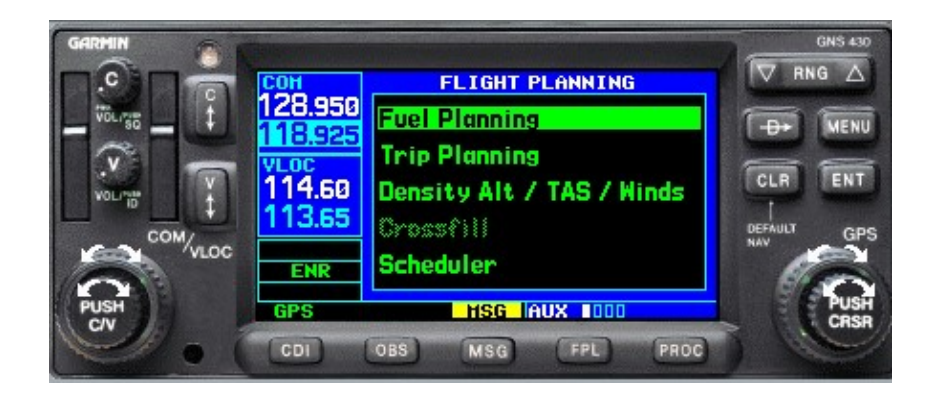

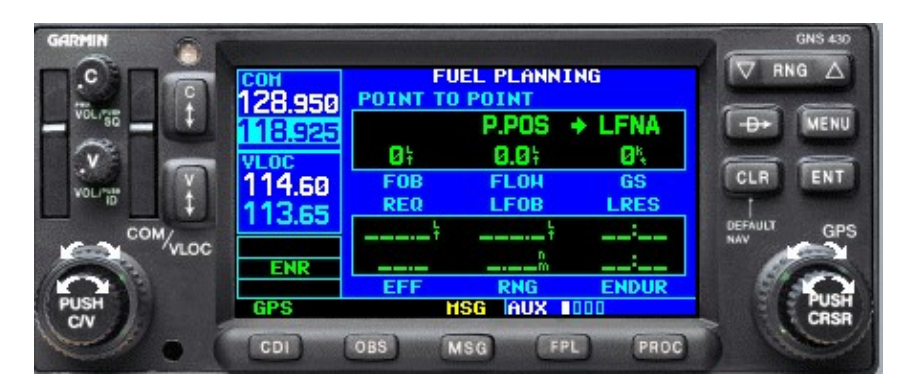

Dans un premier temps il faut renseigner les éléments suivants :

- FOB (carburant à bord) =  $150L$
- $\bullet$  FLOW (débit carburant) = 35 l/h
- GS (vitesse sol) = 121 kt, vérifier qu'elle soit correcte grâce aux informations de la page NAV, sinon la corriger.

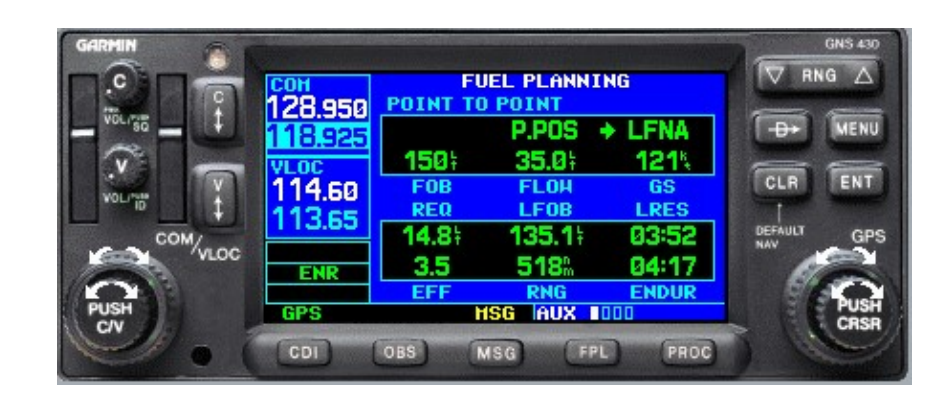

Voici les éléments que nous pouvons recueillir :

Pour naviguer de notre position vers LFNA en direct (sans passer par les branches du FPL), avec les données que nous avons rentrées :

- REQ (carburant nécessaire pour la nav) =  $14.8$ l
- LFOB (carburant à l'arrivée) = 135.1l
- LRES (réserve carburant à l'arrivée) = 3H52min
- **•** EFF (efficacité) =  $3.5$
- RNG (rayon d'action) =  $518Nm$
- ENDUR (autonomie actuelle) = 4H17min

**P.POS**  $\rightarrow$  LFNA Signifie bien que c'est pour une trajectoire directe de notre position vers LFNA, cependant pour notre vol nous souhaitons que le carburant soit calculé en cumulant toutes les branches de notre navigation et non sur une ligne droite.

Pour cela il suffit de faire Menu et de sélectionner FLIGHT PLAN

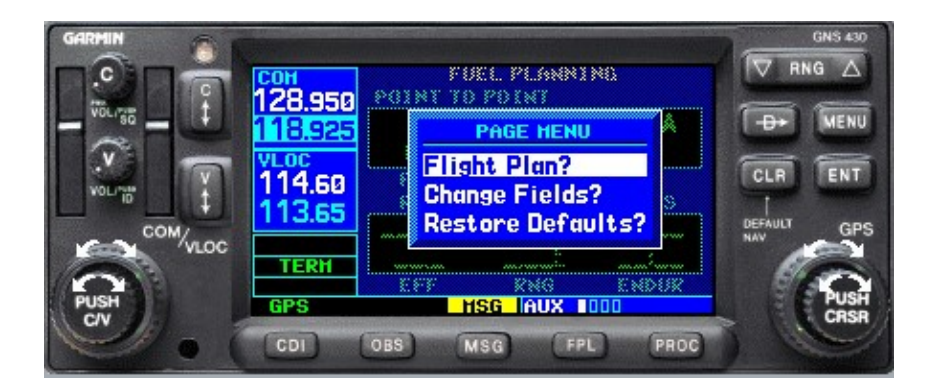

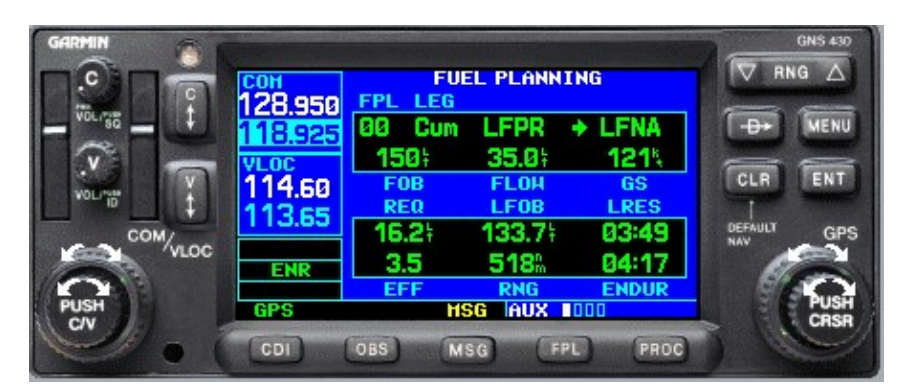

Du fait de la prise en compte du trajet qui n'est pas une ligne droite, nous observons que la consommation est plus importante.

FPL 00 signifie que nous sommes bien sur le plan de vol actif. Nous avons la possibilité d'afficher d'autres FPL, exemple :

Nous savons que nous arriverons à LFNA avec 133.7l. Nous arrondirons à 130l pour plus de sécurité.

Sous FPL, nous allons renseigner le trajet retour (FPL enregistré en 02) et nous allons également renseigner 130l dans FOB qui sera notre carburant au départ d'LFNA.

De plus, il faudra modifier la VS : Ayant une VI de 115kt et une VS de 121kt vers LFNA, nous en déduisons une VS de 109kt avec la même vi.

Voici les résultats du calcul :

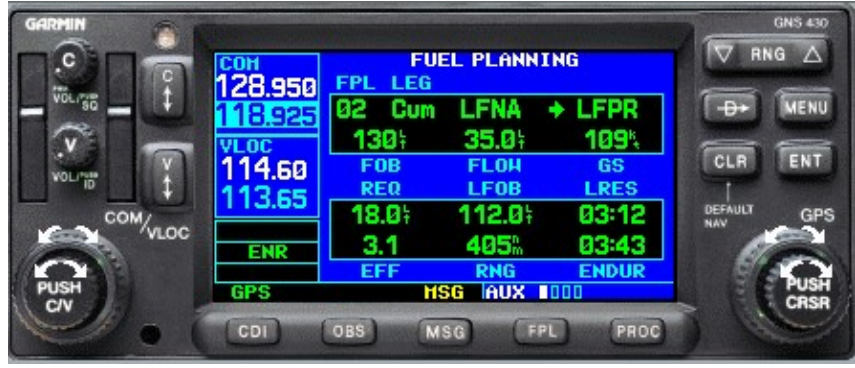

Avec 130l à la remise des gaz à LFNA, en respectant tout notre trajet vers LFPR, nous nous poserons avec 112,0l soit 03H12 de réserve carburant en ayant consommé 18l.

Remarque : la réserve carburant à destination ne prend pas en compte de sécurité carburant au posé ni de carburant inutilisable, elle correspond à l'autonomie restante jusqu'à extinction.

LEG CUM signifie le cumul des branches de navigation entre LFNA et LFPR. Il est possible de sélectionner une branche de navigation afin de vérifier le carburant prévu sur un point de navigation.

Exemple : Sur notre trajet aller (FPL 00), nous souhaitons connaitre le carburant au passage de LFTM :

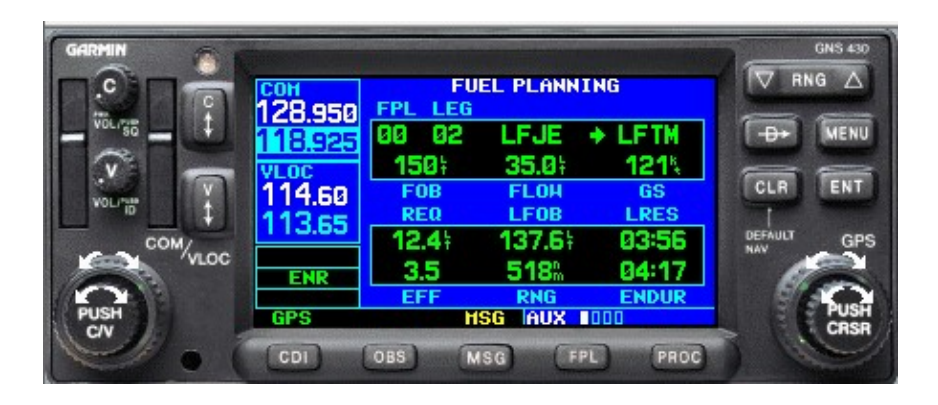

Au passage de LFTM nous aurons 137.6l restant vers LFNA.

### 8. Calcul du taux de descente (VSR).

Page NAV dernière sous-page :

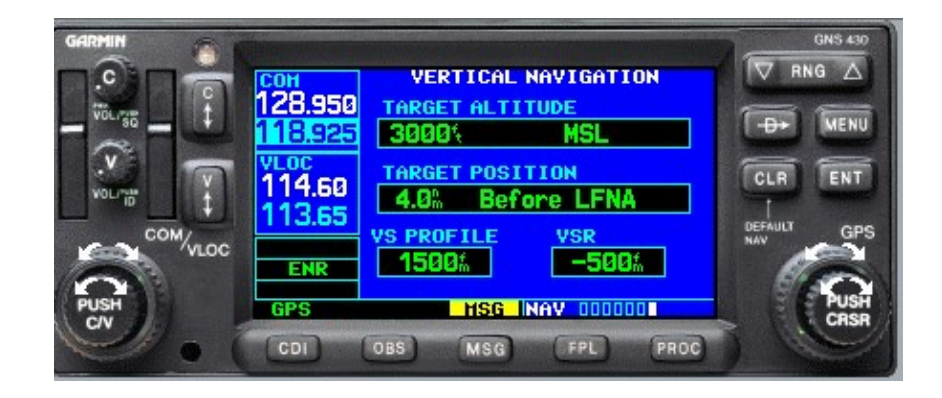

Pour comprendre son utilisation, voici un exemple :

Nous volons à 7500ft QNH à 121kt de GS, nous souhaitons rejoindre une altitude de 3000ft, 4.0 Nm avant LFNA à un taux de descente de 500ft/min. Il nous suffit alors de renseigner les éléments TARGET ALTITUDE puis TARGET POSITION et en fonction de notre GS et ALT le GPS va nous calculer un taux (VSR). Lorsque celui-ci indiquera -500 ft/min nous pourrons débuter la descente.

En cas d'utilisation, le VSR doit être intégré dans les champs de la première sous-page de NAV afin d'avoir toutes les informations de pilotage disponibles au même endroit.

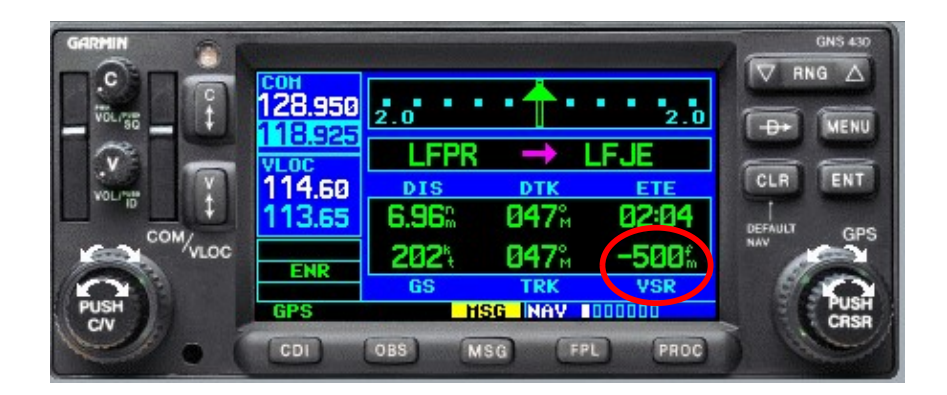

### 9. Simulateur

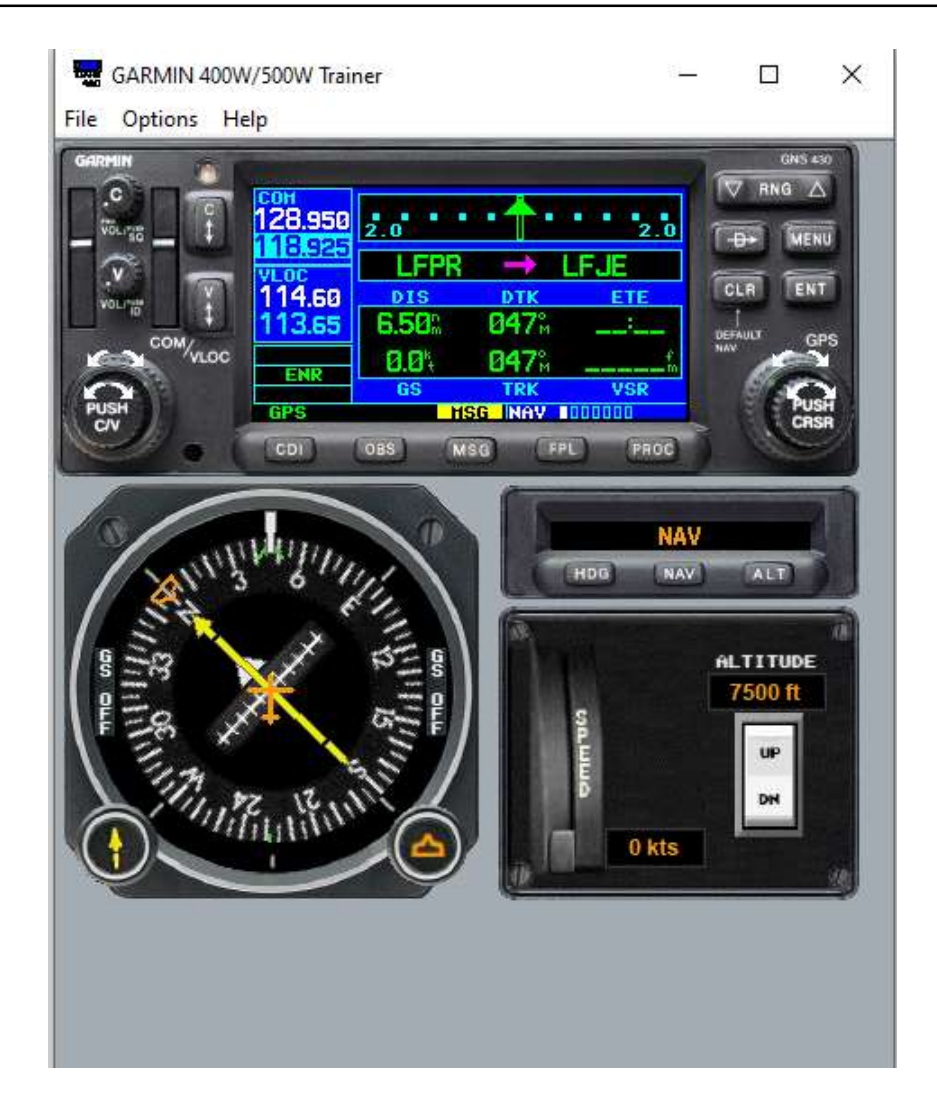

Ce simulateur est équipé d'un GPS 430 ainsi que d'un petit dispositif de navigation avec pilote automatique afin de pouvoir se déplacer. L'ensemble du GPS est fonctionnel comme le réel.

Tout d'abord il faut régler la position d'initialisation dans Options/Initialize Position. Cette action n'est à faire qu'une seul fois à la première utilisation.